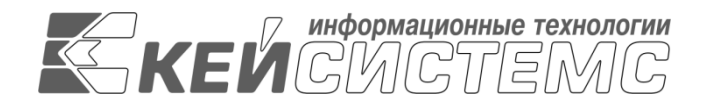

УТВЕРЖДАЮ Генеральный директор ООО «Кейсистемс» \_\_\_\_\_\_\_\_\_\_\_\_\_\_\_\_\_ А. А. Матросов  $\overline{\text{w}}$   $\overline{\text{w}}$  2023 г.

## **Программный модуль**

# **«КС АДМИНИСТРАТОР ДОХОДОВ. ИНФОРМАЦИОННЫЙ ОБМЕН (ФССП)»**

ВЕРСИЯ 23.02

Руководство пользователя

## **ЛИСТ УТВЕРЖДЕНИЯ**

Р.КС.03010-01 34 10-ЛУ

СОГЛАСОВАНО Заместитель генерального директора

\_\_\_\_\_\_\_\_\_\_\_\_\_\_\_\_\_ С. В. Панов  $\frac{1}{2023 \text{ r.}}$ 

Руководитель департамента администрирования доходов

\_\_\_\_\_\_\_\_\_\_\_\_\_\_\_\_\_ Д. А. Смирнов  $\leftarrow$   $\rightarrow$  2023 г.

2023

Литера А

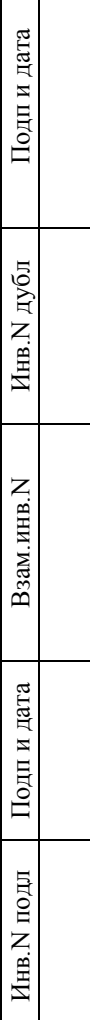

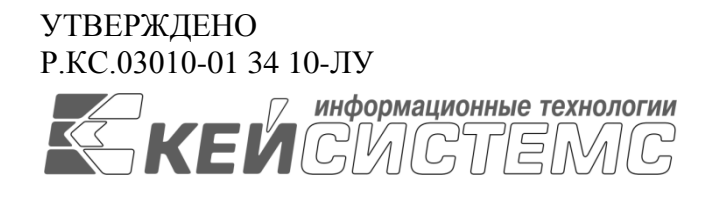

## **Программный модуль**

# **«КС АДМИНИСТРАТОР ДОХОДОВ. ИНФОРМАЦИОННЫЙ ОБМЕН (ФССП)»**

ВЕРСИЯ 23.02

Руководство пользователя

Р.КС.03010-01 34 10

Листов 34

2023

### **АННОТАЦИЯ**

Настоящий документ является частью руководства пользователя ИАС «Учет и администрирование поступлений в бюджетную систему (Администратор-Д)» (далее – ИАС, программа) версии 23.01 по учету и администрированию поступлений в бюджетную систему Российской Федерации.

Документ содержит описание комплекса задач по информационному обмену с Федеральной службой судебных приставов (ФССП).

Руководство актуально для указанной версии и для последующих версий вплоть до выпуска обновления руководства.

### **Порядок выпуска обновлений руководства**

Выход новой версии программного модуля сопровождается обновлением руководства пользователя только в случае наличия в версии значительных изменений режимов, описанных в руководстве, добавления новых режимов или изменения общей схемы работы. Если таких изменений версия не содержит, то остается актуальным руководство пользователя от предыдущей версии с учетом изменений, содержащихся в новой версии.

Перечень изменений версии программного модуля содержится в сопроводительных документах к версии. Информация об изменениях руководства пользователя публикуется на сайте разработчика в разделе «Документация».

## **Информация о разработчике программного модуля «КС Администратор доходов. Информационный обмен (ФССП)»**

ООО «Кейсистемс»

Адрес: 428000, Чебоксары, Главпочтамт, а/я 172

Телефон: (8352) 323-323

Факс: (8352) 571-033

[http://www.keysystems.ru](http://www.keysystems.ru/)

E-mail: [info@keysystems.ru](mailto:info@keysystems.ru)

## СОДЕРЖАНИЕ

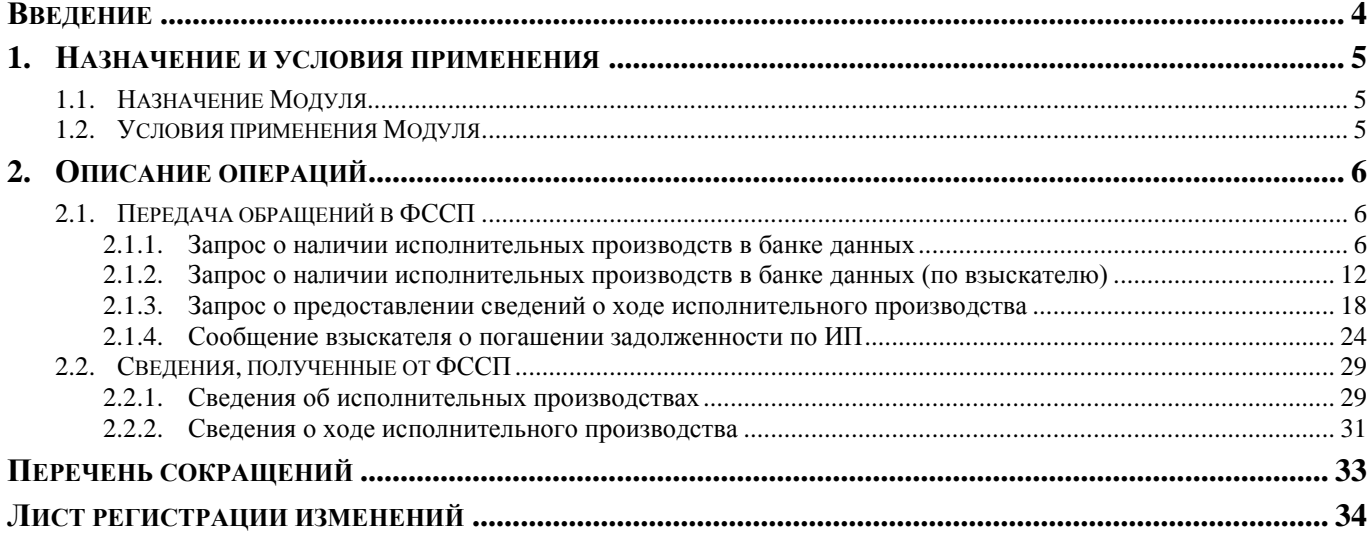

## **ВВЕДЕНИЕ**

<span id="page-4-0"></span>Настоящее руководство пользователя содержит описание комплекса задач по работе в программном модуле «КС Администратор доходов. Информационный обмен (ФССП)» (далее - Модуль).

### **Функциональные возможности**

Программный модуль «КС Администратор доходов. Информационный обмен (ФССП)» обеспечивает информационный обмен с Федеральной службой судебных приставов в составе задач:

- передача исполнительного документа;
- приём сообщения о статусе исполнительного документа;
- приём постановления по исполнительному производству и сообщения о его статусе;
- передача обращения и его статуса в учетной системе;
- передача результата рассмотрения обращения и его статуса в учетной системе.

### **Уровень подготовки пользователя**

Для успешного освоения материала, изложенного в руководстве пользователя, и формирования навыков работы в программном комплексе с описанными режимами к пользователю предъявляются следующие требования:

- наличие опыта работы с персональным компьютером на базе операционных систем Windows/Linux на уровне квалифицированного пользователя;
- умение свободно осуществлять базовые операции в стандартных приложениях Windows/Linux.

### **Условные обозначения**

В документе используются следующие условные обозначения:

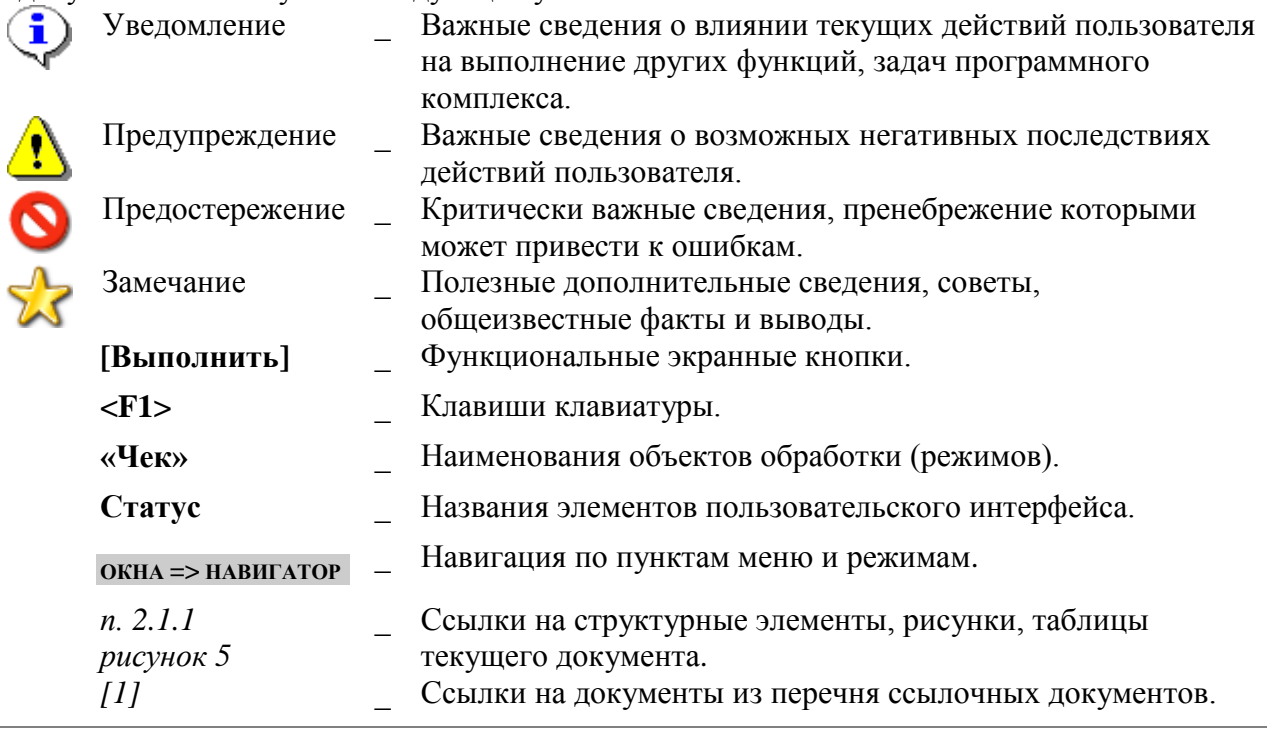

## <span id="page-5-0"></span>**1. НАЗНАЧЕНИЕ И УСЛОВИЯ ПРИМЕНЕНИЯ**

## **1.1. Назначение Модуля**

<span id="page-5-1"></span>Программный модуль «КС Администратор доходов. Информационный обмен (ФССП)» предназначен для обеспечения информационного взаимодействия ИАС «Администратор-Д» с ФССП, используя систему межведомственного документооборота (далее - СМЭВ).

## **1.2. Условия применения Модуля**

<span id="page-5-2"></span>*Требования к конфигурации и программному обеспечению сервера и рабочих станций, к сетевым подключениям и подготовке пользователя описаны в документе Р.КС.03010-ХХ 32 01Руководство администратора. Установка и настройка программы».*

## <span id="page-6-0"></span>**2. ОПИСАНИЕ ОПЕРАЦИЙ**

## **2.1. Передача обращений в ФССП**

<span id="page-6-1"></span>В рамках информационного обмена с ФССП электронные обращения, доступные для передачи, могут обрабатываться автоматически или вручную.

Для передачи доступны следующие обращения:

- запрос о наличии исполнительных производств в банке данных;
- запрос о наличии исполнительных производств в банке данных (по взыскателю);
- запрос о предоставлении сведений о ходе исполнительного производства;
- <span id="page-6-2"></span>сообщение взыскателя о погашении задолженности по ИП.

## **2.1.1. Запрос о наличии исполнительных производств в банке данных**

Ручное формирование и передача запросов о наличии исполнительных производств осуществляется в режиме

**НАВИГАТОР => АРМ ВЗАИМОДЕЙСТВИЕ С ФССП => ЗАПРОС О НАЛИЧИИ ИСПОЛНИТЕЛЬНЫХ ПРОИЗВОДСТВ В БАНКЕ ДАННЫХ**

В фильтре режима укажите параметры отбора запросов и нажмите кнопку [**Применить]** *(Рисунок [1](#page-6-3)*).

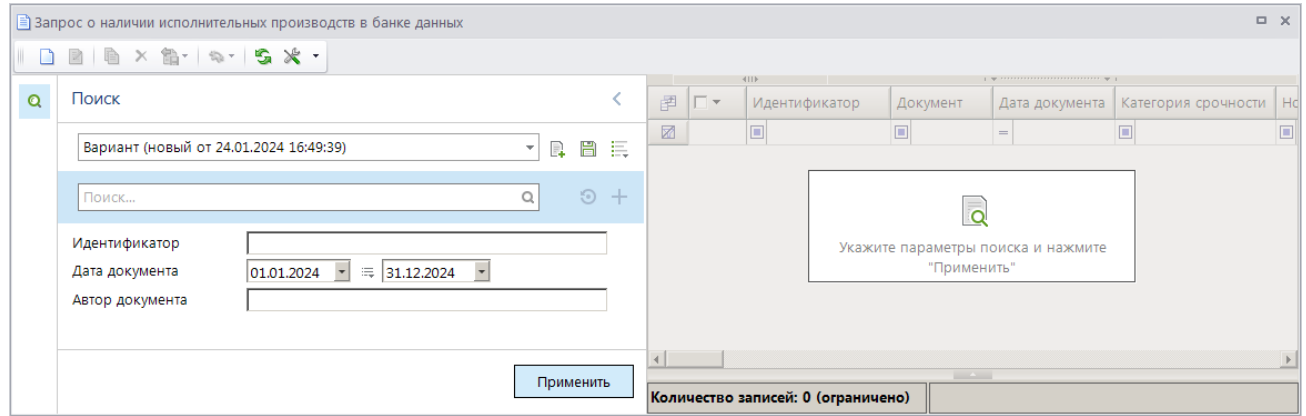

**Рисунок 1. Окно фильтра режима «Запрос о наличии исполнительных производств в банке данных»**

<span id="page-6-3"></span>Для создания нового запроса нажмите кнопку **Создать** на панели инструментов режима. В результате откроется окно добавления/редактирования запроса о наличии ИП на вкладке **Основные реквизиты** (*Рисунок [2](#page-7-0)*).

#### ПРОГРАММНЫЙ МОДУЛЬ «КС АДМИНИСТРАТОР ДОХОДОВ. ИНФОРМАЦИОННЫЙ ОБМЕН (ФССП)»

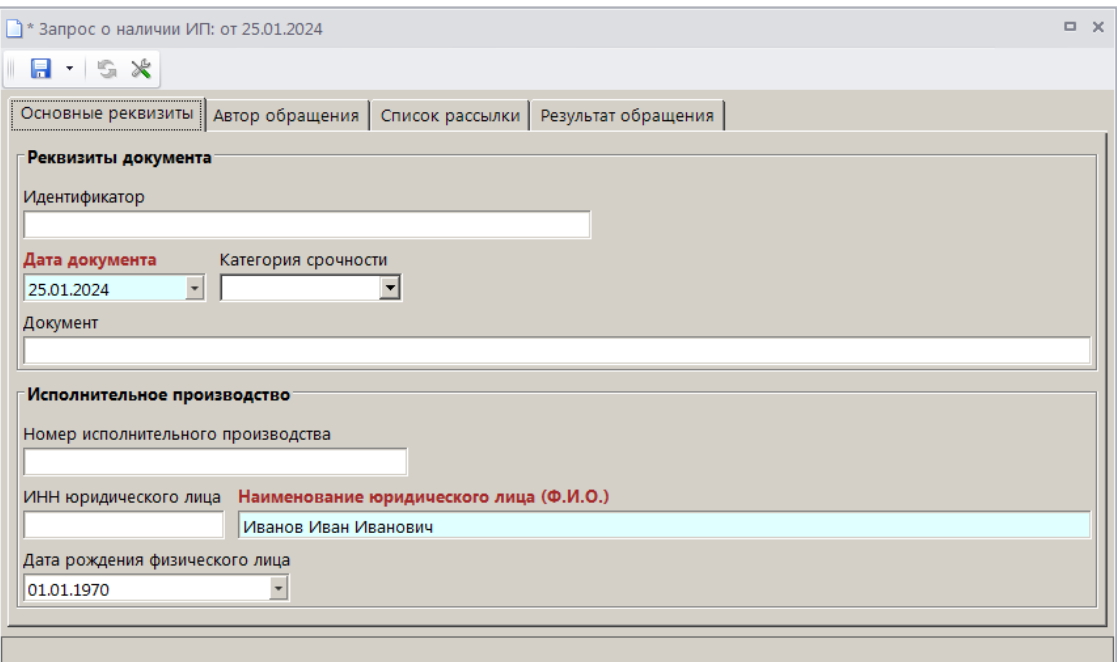

<span id="page-7-0"></span>**Рисунок 2. Окно ввода/редактирования запроса о наличии ИП, вкладка «Основные реквизиты»**

Поля **Идентификатор**, **Документ** заполняются автоматически после сохранения запроса.

Поле **Дата документа** заполняется автоматически расчетной датой комплекса.

В раскрывающемся списке поля **Категория срочности** выберите при необходимости одно из следующих значений: «срочно» (подлежит исполнению в трехдневный срок), «оперативно» (подлежит исполнению в 10-дневный срок).

В поле **Номер исполнительного производства** введите номер ИП.

Для запроса о наличии ИП для юридического лица или индивидуального предпринимателя заполните поля **ИНН юридического лица** (10 символов для юридического лица, 12 – для индивидуального предпринимателя) и **Наименование юридического лица (Ф.И.О.)**, для физического лица – поля **Наименование юридического лица (Ф.И.О.)** и **Дата рождения физического лица**.

Перейдите на вкладку **Автор обращения** (*Рисунок [3](#page-8-0)*).

#### ПРОГРАММНЫЙ МОДУЛЬ «КС АДМИНИСТРАТОР ДОХОДОВ. ИНФОРМАЦИОННЫЙ ОБМЕН (ФССП)»

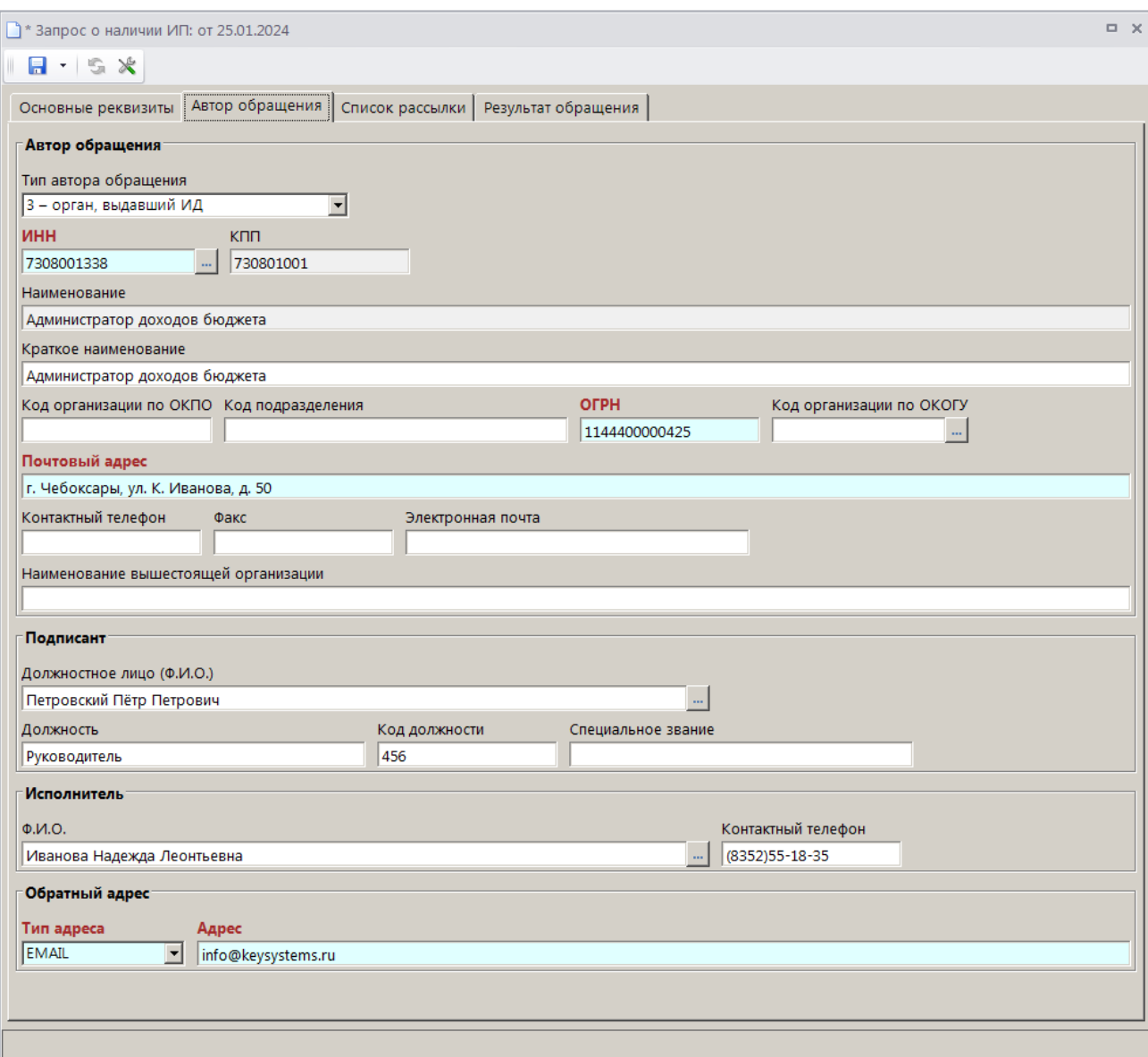

**Рисунок 3. Окно ввода/редактирования запроса о наличии ИП, вкладка «Автор обращения»**

<span id="page-8-0"></span>Поле **Тип автора обращения** заполняется автоматически значением «3 – орган, выдавший ИД».

В поле **ИНН** выберите ИНН органа, выдавшего ИД, из справочника **«Администраторы»** с помощью кнопки . В поля **КПП**, **Наименование**, **Краткое наименование**, **Код организации по ОКПО**, **ОГРН**, **Код организации по ОКОГУ**, **Почтовый адрес**, **Контактный телефон**, **Факс** и **Электронная почта** заполнятся автоматически значениями, указанными в справочнике.

В поле **Наименование вышестоящей организации** введите наименование вышестоящей организации.

В группе полей **Подписант** в поле **Должностное лицо (Ф.И.О.)** выберите запись ответственного должностного лица с правом подписи из справочника **«Ответственные лица»** с помощью кнопки ... В результате поля **Должность, Код должности** заполнятся автоматически значениями, указанными справочнике.

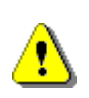

Для автоматического заполнения поля **Должностное лицо (Ф.И.О.)** необходимо указать нужное значение в настройке «Главное меню => Настройки => Настройки => Документы => Взаимодействие с ФССП => Запрос о наличии исполнительных производств в банке данных => Подписант».

В поле **Специальное звание** введите наименование специального звания подписанта при его наличии.

В группе полей **Исполнитель** в поле **Ф.И.О.** выберите запись исполнителя из справочника

**«Ответственные лица»** с помощью кнопки .

В результате поле **Контактный телефон** заполнится автоматически значением, указанным в справочнике.

В группе полей **Обратный адрес** в раскрывающемся списке поле **Тип адреса** выберите одно из следующих значений: «ФССП», «Почтой», «EMAIL», «ВЕБ-СЕРВИС», «СМС», «ЕПГУ». В поле **Адрес** укажите обратный адрес заявителя, на который необходимо отправить результат рассмотрения заявления.

Перейдите на вкладку **Список рассылки** (*Рисунок [4](#page-9-0)*).

| $\Box$ $\times$<br>1 * Запрос о наличии ИП: от 25.01.2024<br>$H - S X$<br>Основные реквизиты   Автор обращения   Список рассылки   Результат обращения<br>Список рассылки<br><b>RIIF</b><br>11111111<br>唱<br>Наименование организации<br>圉<br>Код подразделения организации  <br>Тип адреса получателя   Адрес получателя<br>$(\Phi.M.O.)$<br>臣<br>$\frac{ab}{\sqrt{ac}}$ |
|----------------------------------------------------------------------------------------------------|
|                                                                                                    |
|                                                                                                    |
|                                                                                                    |
|                                                                                                    |
|                                                                                                    |
|                                                                                                    |
|                                                                                                    |
|                                                                                                    |
|                                                                                                    |
|                                                                                                    |
|                                                                                                    |
|                                                                                                    |
|                                                                                                    |

**Рисунок 4. Окно ввода/редактирования запроса о наличии ИП, вкладка «Список рассылки»**

<span id="page-9-0"></span>При необходимости в табличной части окна с помощью кнопки **Добавить строку** добавьте записи организаций, по которым будет осуществляться рассылка по текущему запросу в ФССП.

Для сохранения запроса нажмите кнопку **Сохранить**. В результате откроется окно протокола сохранения *(Рисунок [5\)](#page-10-0).*

#### ПРОГРАММНЫЙ МОДУЛЬ «КС АДМИНИСТРАТОР ДОХОДОВ. ИНФОРМАЦИОННЫЙ ОБМЕН (ФССП)»

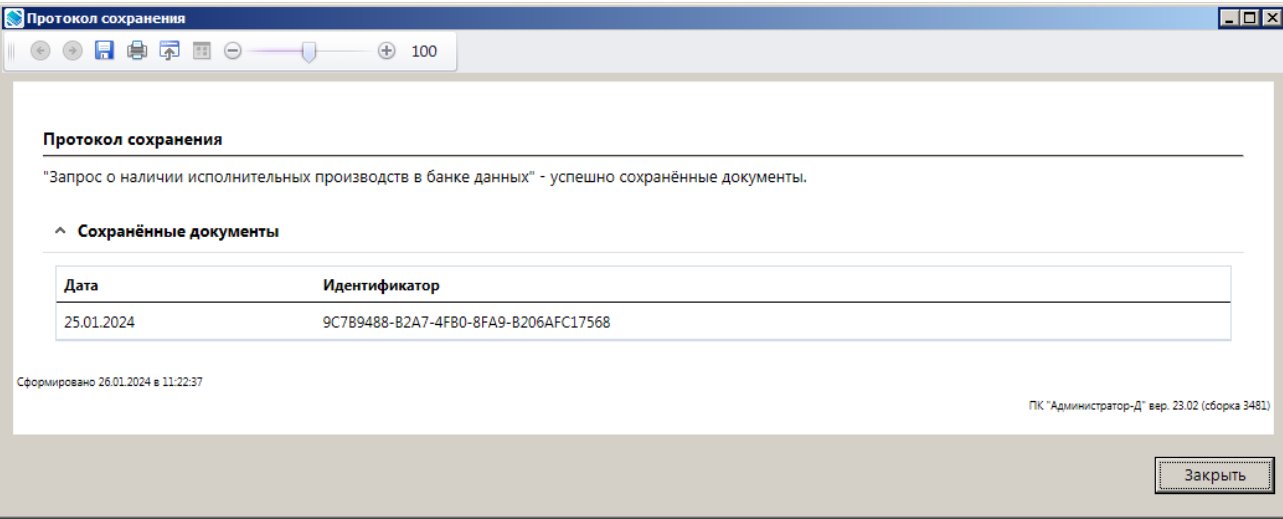

**Рисунок 5. Окно протокола сохранения запроса о наличии ИП**

<span id="page-10-0"></span>Для передачи запросов в ФССП установите флажки в строках нужных запросов и на панели инструментов нажмите кнопку **Передача**. В результате откроется окно протокола обработки и передачи (*Рисунок [6](#page-10-1)*).

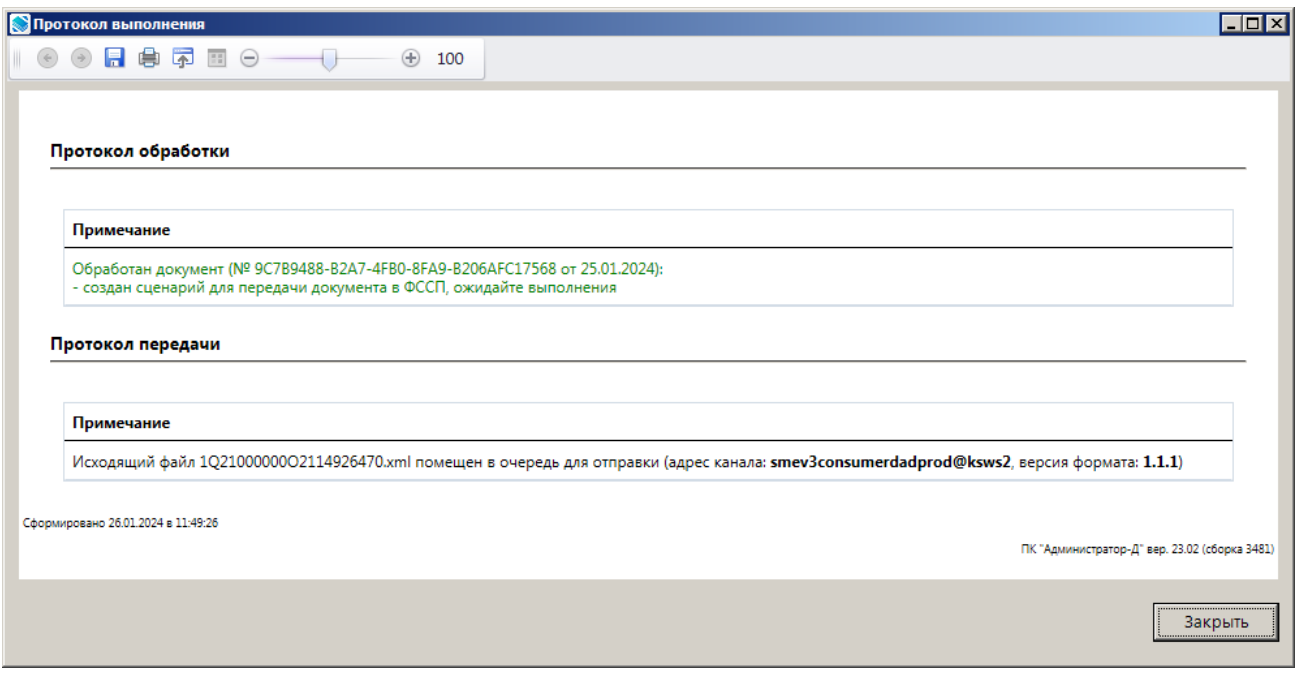

**Рисунок 6. Окно протокола обработки и передачи запросов о наличии ИП**

<span id="page-10-1"></span>Для отправленных в ФССП запросов значение в графе **Статус** изменяется на «Передача документа».

После успешной отправки запроса в ФССП статус запроса изменяется на «Приём статуса документа, ожидание».

В случае отклонения запроса на уровне ФССП статус запроса принимает значение «Приём ответа, ошибка». Описание ошибки отображается в окне редактирования запроса на вкладке **Результат обращения**.

В случае успешного приёма запроса ФССП статус запроса принимает значение «Все документы получены, ожидание».

Результат запроса отображается в списке запросов о наличии ИП в графе **Ответ на электронное обращение** и принимает одно из следующих значений: «Сведения об ИП в банке данных», «Ответ об отсутствии ИП в банке данных», «Уведомление об отказе полномочий» *(Рисунок [7\)](#page-11-0)*.

| $\Box$ X<br>≡ Запрос о наличии исполнительных производств в банке данных |                          |   |                                                            |                                  |                                                     |  |  |  |
|--------------------------------------------------------------------------|--------------------------|---|------------------------------------------------------------|----------------------------------|-----------------------------------------------------|--|--|--|
|                                                                          |                          |   |                                                            |                                  |                                                     |  |  |  |
|                                                                          | 411                      |   |                                                            |                                  |                                                     |  |  |  |
| Q                                                                        | 团                        |   | Документ                                                   | Статус                           | Ответ на электронное обращение                      |  |  |  |
|                                                                          | ⊠                        |   |                                                            | Ξ                                |                                                     |  |  |  |
|                                                                          |                          | г | Запрос о наличии исполнительных производств в банке данных | Все документы получены, ожидание | Сведения об ИП в банке данных от 21.01.2024         |  |  |  |
|                                                                          |                          | г | Запрос о наличии исполнительных производств в банке данных | Все документы получены, ожидание | Уведомление об отказе полномочий от 21.01.2024      |  |  |  |
|                                                                          |                          | г | Запрос о наличии исполнительных производств в банке данных | Все документы получены, ожидание | Ответ об отсутствии ИП в банке данных от 21.01.2024 |  |  |  |
|                                                                          |                          |   |                                                            |                                  |                                                     |  |  |  |
|                                                                          | <b>Contract Contract</b> |   |                                                            |                                  |                                                     |  |  |  |
|                                                                          | Количество записей: 78   |   |                                                            |                                  |                                                     |  |  |  |

**Рисунок 7. Окно списка запросов о наличии исполнительных производств в банке данных**

<span id="page-11-0"></span>Также результат запроса отображается в окне редактирования запроса на вкладке **Результат обращения** *(Рисунок [8\)](#page-11-1)*.

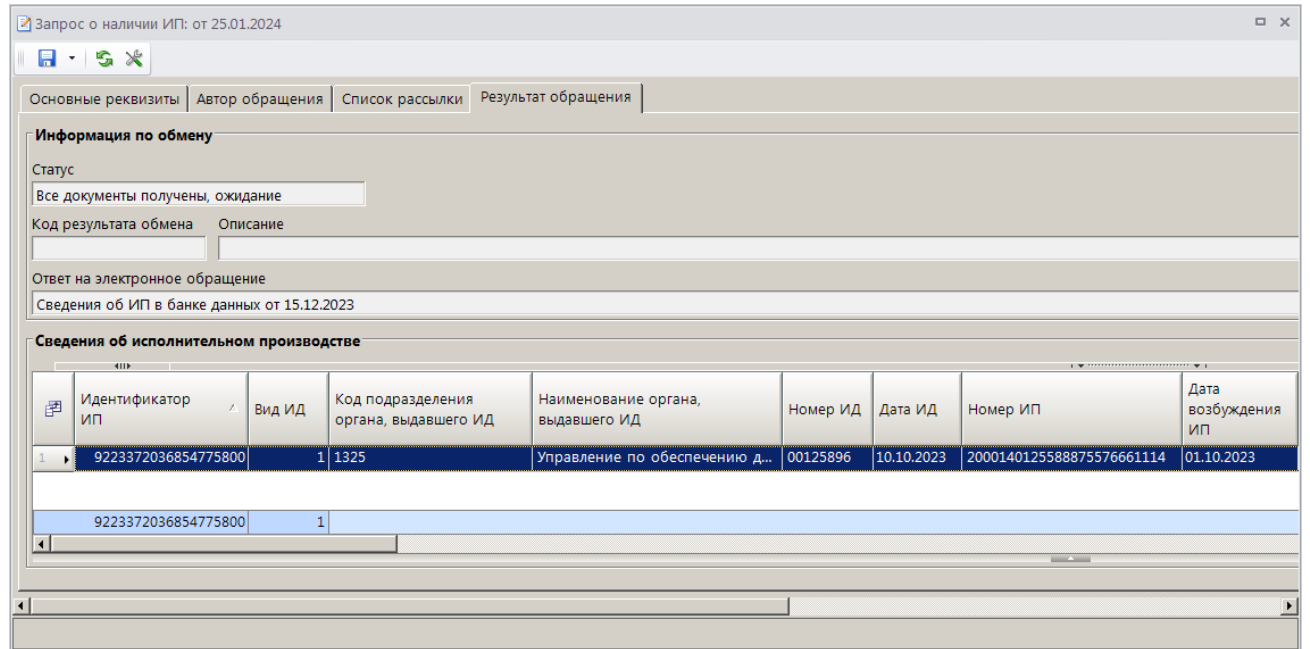

**Рисунок 8. Окно редактирования запроса о наличии ИП, вкладка «Результат обращения»**

<span id="page-11-1"></span>Если поле **Ответ на электронное обращение** заполнено значением «Сведения об ИП в банке данных», в разделе **Сведения об исполнительном производстве** будут отображаться полученные от ФССП сведения об исполнительных производствах.

Полученные от ФССП сведения об ИП также отображаются в режиме **«Сведения об исполнительных производствах в банке данных»** (см. *п. [2.2.1](#page-29-1)*).

**НАВИГАТОР => АРМ ВЗАИМОДЕЙСТВИЕ С ФССП => СВЕДЕНИЯ ОБ ИСПОЛНИТЕЛЬНЫХ ПРОИЗВОДСТВАХ В БАНКЕ ДАННЫХ**

Документ «Сведения об ИП в банке данных» отображается в окне связей документа исходного запроса о наличии ИП (*Рисунок [9](#page-12-1)*).

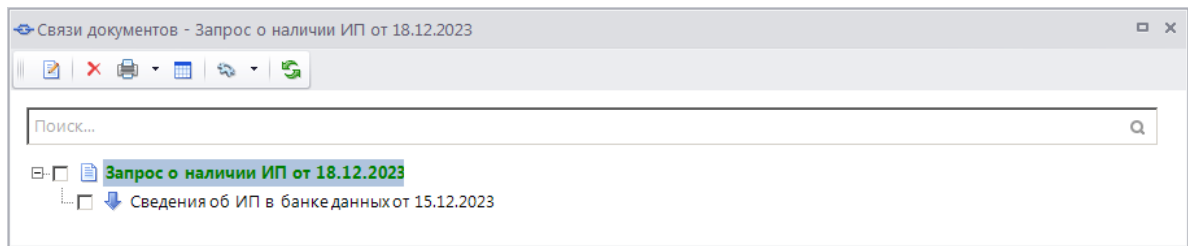

**Рисунок 9. Окно связей документа запроса о наличии ИП**

## <span id="page-12-1"></span><span id="page-12-0"></span>**2.1.2. Запрос о наличии исполнительных производств в банке данных (по взыскателю)**

Формирование и передача запросов о наличии исполнительных производств по взыскателю осуществляется в режиме

**НАВИГАТОР => АРМ ВЗАИМОДЕЙСТВИЕ С ФССП => ЗАПРОС О НАЛИЧИИ ИСПОЛНИТЕЛЬНЫХ ПРОИЗВОДСТВ В БАНКЕ ДАННЫХ (ПО ВЗЫСКАТЕЛЮ)**

В фильтре режима укажите параметры отбора запросов и нажмите кнопку [**Применить]** *(Рисунок [10](#page-12-2)*).

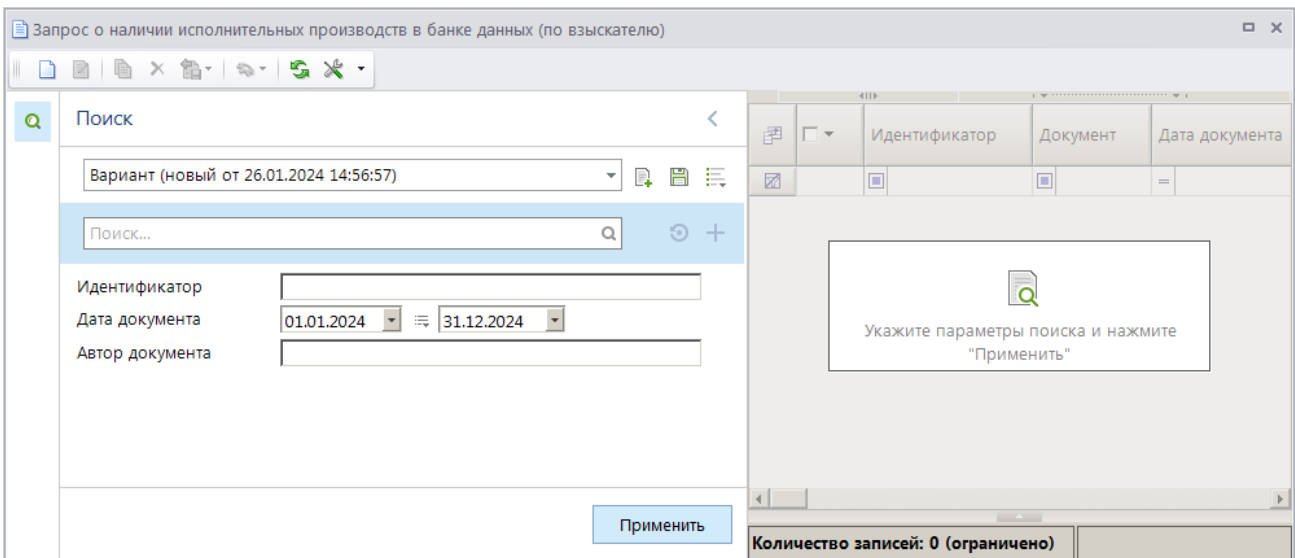

<span id="page-12-2"></span>**Рисунок 10. Окно фильтра режима «Запрос о наличии исполнительных производств в банке данных (по взыскателю)»**

Для создания нового запроса нажмите кнопку **Создать** на панели инструментов режима. В результате откроется окно добавления/редактирования запроса о наличии ИП по взыскателю на вкладке **Основные реквизиты** (*Рисунок [11\)](#page-13-0).*

#### ПРОГРАММНЫЙ МОДУЛЬ «КС АДМИНИСТРАТОР ДОХОДОВ. ИНФОРМАЦИОННЫЙ ОБМЕН (ФССП)»

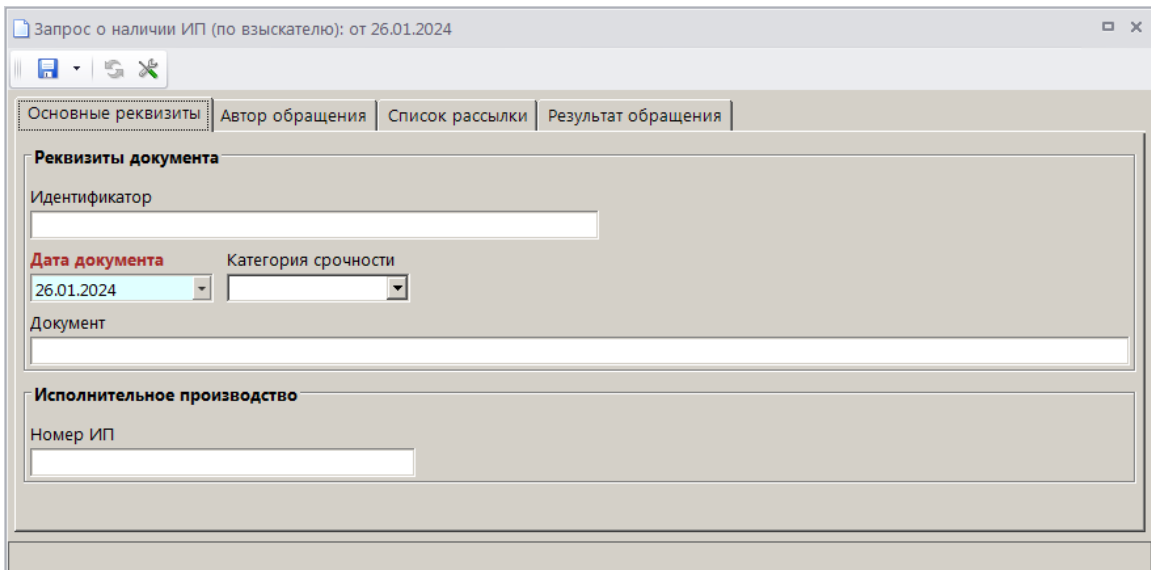

<span id="page-13-0"></span>**Рисунок 11. Окно ввода/редактирования запроса о наличии ИП по взыскателю, вкладка «Основные реквизиты»**

Поля **Идентификатор**, **Документ** заполняются автоматически после сохранения запроса.

Поле **Дата документа** заполняется автоматически расчетной датой комплекса.

В раскрывающемся списке поля **Категория срочности** выберите при необходимости одно из следующих значений: «срочно» (подлежит исполнению в трехдневный срок), «оперативно» (подлежит исполнению в 10-дневный срок).

В поле **Номер исполнительного производства** введите при необходимости номер ИП.

Перейдите на вкладку **Автор обращения** (*Рисунок [12](#page-14-0)*).

#### ПРОГРАММНЫЙ МОДУЛЬ «КС АДМИНИСТРАТОР ДОХОДОВ. ИНФОРМАЦИОННЫЙ ОБМЕН (ФССП)»

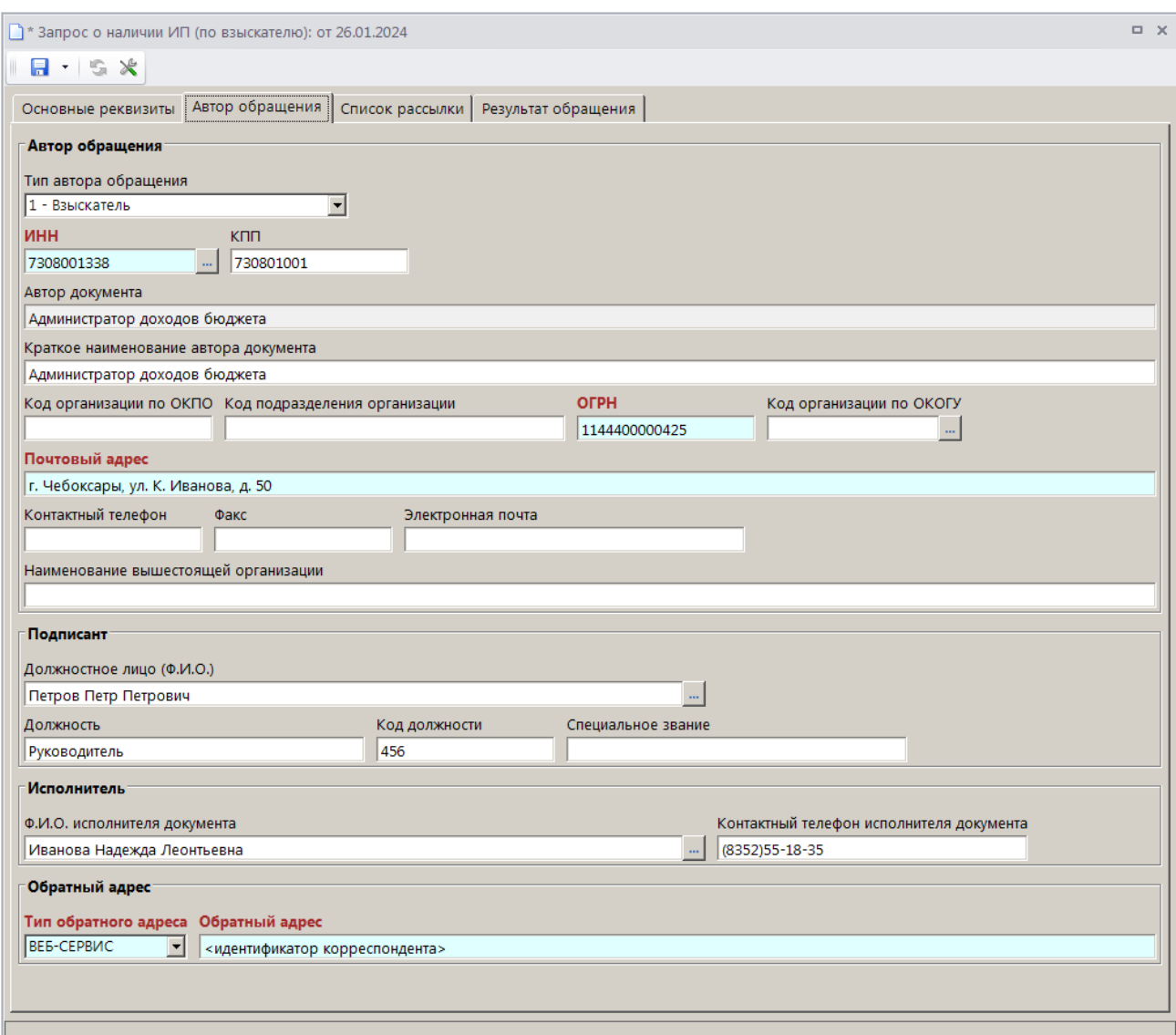

<span id="page-14-0"></span>**Рисунок 12. Окно ввода/редактирования запроса о наличии ИП по взыскателю, вкладка «Автор обращения»**

Поле **Тип автора обращения** заполняется автоматически значением «1 – Взыскатель».

В поле **ИНН** выберите ИНН органа, выдавшего ИД, из справочника **«Администраторы»** с

помощью кнопки . В поля **КПП**, **Наименование**, **Краткое наименование**, **Код организации по ОКПО**, **ОГРН**, **Код организации по ОКОГУ**, **Почтовый адрес**, **Контактный телефон**, **Факс** и **Электронная почта** заполнятся автоматически значениями, указанными в справочнике.

В поле **Наименование вышестоящей организации** введите наименование вышестоящей организации.

В группе полей **Подписант** в поле **Должностное лицо (Ф.И.О.)** выберите запись ответственного должностного лица с правом подписи из справочника **«Ответственные лица»** с помощью кнопки . В результате поля **Должность, Код должности** заполнятся автоматически значениями, указанными справочнике.

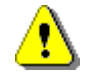

Для автоматического заполнения поля **Должностное лицо (Ф.И.О.)** необходимо указать нужное значение в настройке «Главное меню => Настройки => Настройки

> => Документы => Взаимодействие с ФССП => Запрос о наличии исполнительных производств в банке данных => Подписант».

В поле **Специальное звание** введите наименование специального звания подписанта при его наличии.

В группе полей **Исполнитель** в поле **Ф.И.О.** выберите запись исполнителя из справочника

**«Ответственные лица»** с помощью кнопки .

В результате поле **Контактный телефон** заполнится автоматически значением, указанным в справочнике.

В группе полей **Обратный адрес** в раскрывающемся списке поле **Тип адреса** выберите одно из следующих значений: «ФССП», «Почтой», «EMAIL», «ВЕБ-СЕРВИС», «СМС», «ЕПГУ». В поле **Адрес** укажите обратный адрес заявителя, на который необходимо отправить результат рассмотрения заявления.

Перейдите на вкладку **Список рассылки** (*Рисунок [13](#page-15-0)*).

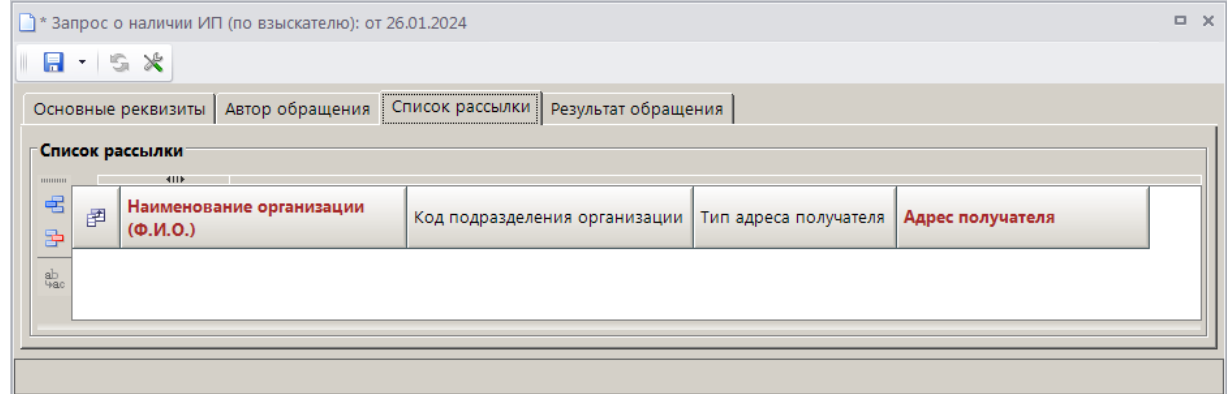

<span id="page-15-0"></span>**Рисунок 13. Окно ввода/редактирования запроса о наличии ИП по взыскателю, вкладка «Список рассылки»**

При необходимости в табличной части окна с помощью кнопки **Добавить строку** добавьте записи организаций, по которым будет осуществляться рассылка по текущему запросу в ФССП.

Для сохранения запроса нажмите кнопку **Сохранить**. В результате откроется окно протокола сохранения *(Рисунок [14\)](#page-16-0).*

#### ПРОГРАММНЫЙ МОДУЛЬ «КС АДМИНИСТРАТОР ДОХОДОВ. ИНФОРМАЦИОННЫЙ ОБМЕН (ФССП)»

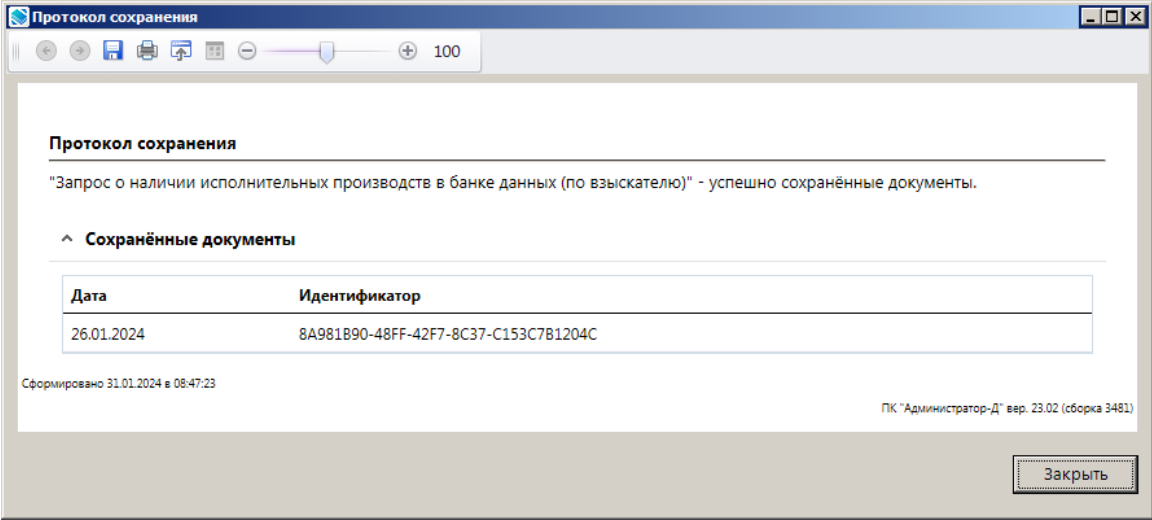

**Рисунок 14. Окно протокола сохранения запроса о наличии ИП по взыскателю**

<span id="page-16-0"></span>Для передачи запросов в ФССП установите флажки в строках нужных запросов и на панели инструментов нажмите кнопку **Передача**. В результате откроется окно протокола обработки и передачи (*Рисунок [15](#page-16-1)*).

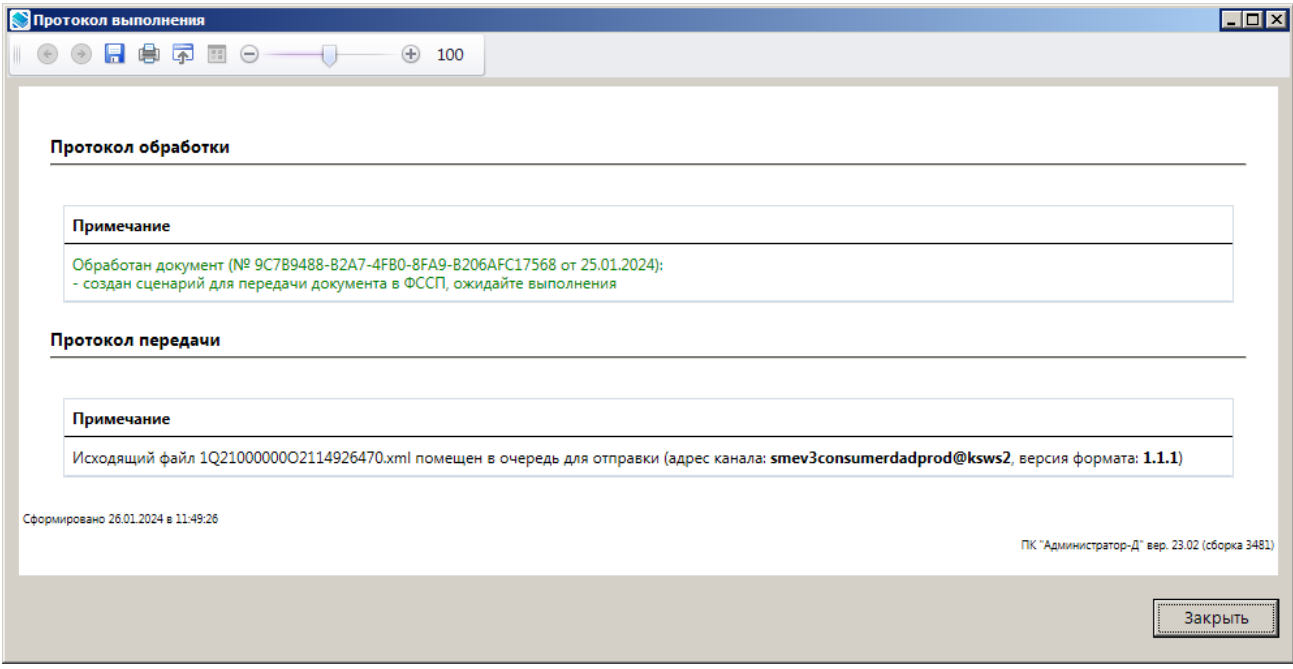

**Рисунок 15. Окно протокола обработки и передачи запросов о наличии ИП по взыскателю**

<span id="page-16-1"></span>Для отправленных в ФССП запросов значение в графе **Статус** изменяется на «Передача документа».

После успешной отправки запроса в ФССП статус запроса изменяется на «Приём статуса документа, ожидание».

В случае отклонения запроса на уровне ФССП статус запроса принимает значение «Приём ответа, ошибка». Описание ошибки отображается в окне редактирования запроса на вкладке **Результат обращения**.

В случае успешного приёма запроса ФССП статус запроса принимает значение «Все документы получены, ожидание».

Результат запроса отображается в списке запросов о наличии ИП по взыскателю в графе **Ответ на электронное обращение** и принимает одно из следующих значений: «Сведения об ИП в банке данных», «Ответ об отсутствии ИП в банке данных» *(Рисунок [16\)](#page-17-0)*.

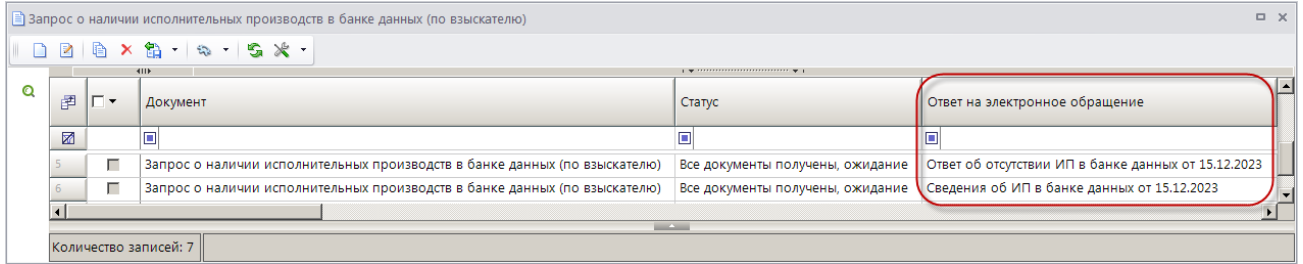

**Рисунок 16. Окно списка запросов о наличии ИП по взыскателю**

<span id="page-17-0"></span>Также результат запроса отображается в окне редактирования запроса на вкладке **Результат обращения** *(Рисунок [17\)](#page-17-1)*.

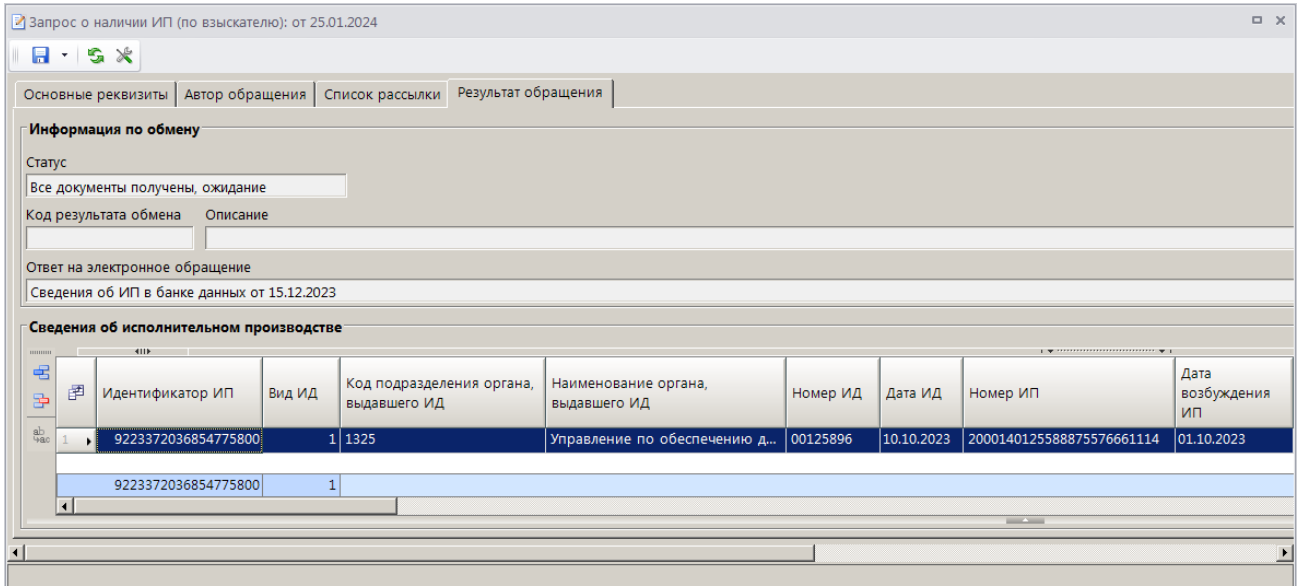

<span id="page-17-1"></span>**Рисунок 17. Окно редактирования запроса о наличии ИП по взыскателю, вкладка «Результат обращения»**

Если поле **Ответ на электронное обращение** заполнено значением «Сведения об ИП в банке данных», в разделе **Сведения об исполнительном производстве** будут отображаться полученные от ФССП сведения об исполнительных производствах.

Полученные от ФССП сведения об ИП также отображаются в режиме **«Сведения об исполнительных производствах»** (см. *п. [2.2.1](#page-29-1)*).

#### **НАВИГАТОР => АРМ ВЗАИМОДЕЙСТВИЕ С ФССП => СВЕДЕНИЯ ОБ ИСПОЛНИТЕЛЬНЫХ ПРОИЗВОДСТВАХ**

Документ «Сведения об ИП в банке данных» отображается в окне связей документа исходного запроса о наличии ИП по взыскателю (*Рисунок [18](#page-18-1)*).

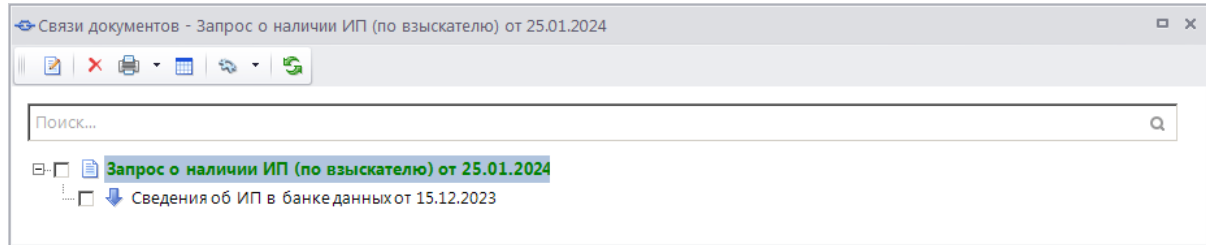

**Рисунок 18. Окно связей документа запроса о наличии ИП по взыскателю**

## <span id="page-18-1"></span><span id="page-18-0"></span>**2.1.3. Запрос о предоставлении сведений о ходе исполнительного производства**

Формирование и передача запросов о предоставлении сведений о ходе ИП осуществляется в режиме

#### **НАВИГАТОР => АРМ ВЗАИМОДЕЙСТВИЕ С ФССП => ЗАПРОС О ПРЕДОСТАВЛЕНИИ СВЕДЕНИЙ О ХОДЕ ИСПОЛНИТЕЛЬНОГО ПРОИЗВОДСТВА**

В фильтре режима укажите параметры отбора запросов и нажмите кнопку [**Применить]** *(Рисунок [19](#page-18-2)*).

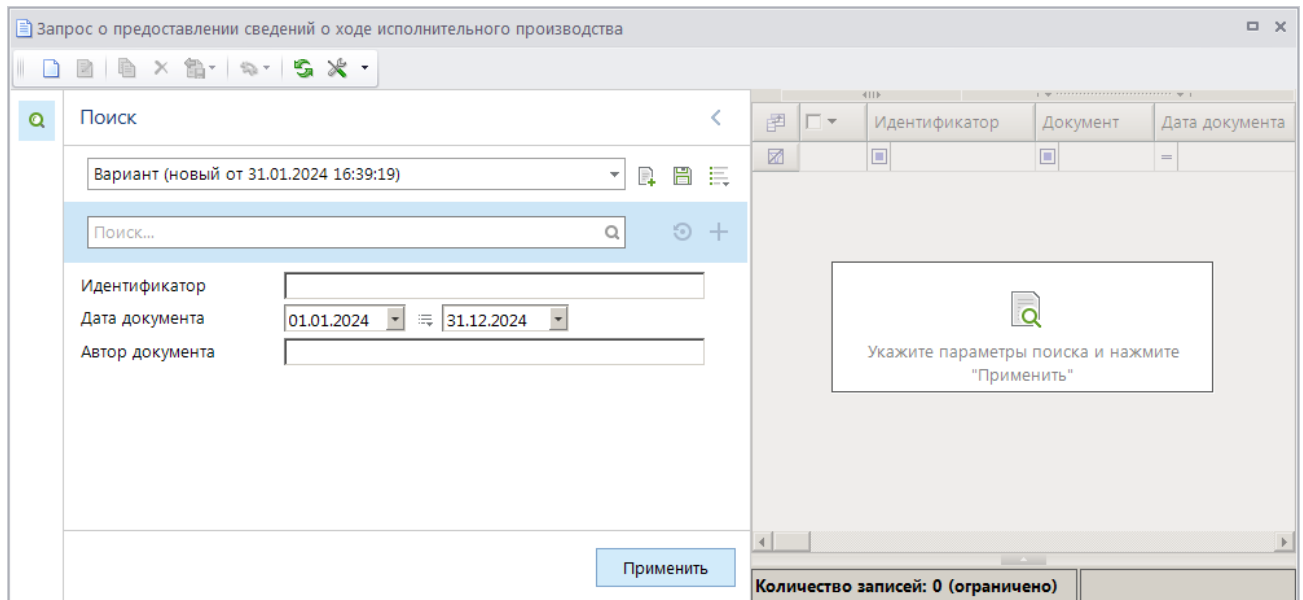

<span id="page-18-2"></span>**Рисунок 19. Окно фильтра режима «Запрос о предоставлении сведений о ходе исполнительного производства»**

Для создания нового запроса нажмите кнопку **Создать** на панели инструментов режима. В результате откроется окно добавления/редактирования запроса сведений о ходе ИП на вкладке **Основные реквизиты** (*Рисунок [20\)](#page-19-0).*

ПРОГРАММНЫЙ МОДУЛЬ «КС АДМИНИСТРАТОР ДОХОДОВ. ИНФОРМАЦИОННЫЙ ОБМЕН (ФССП)»

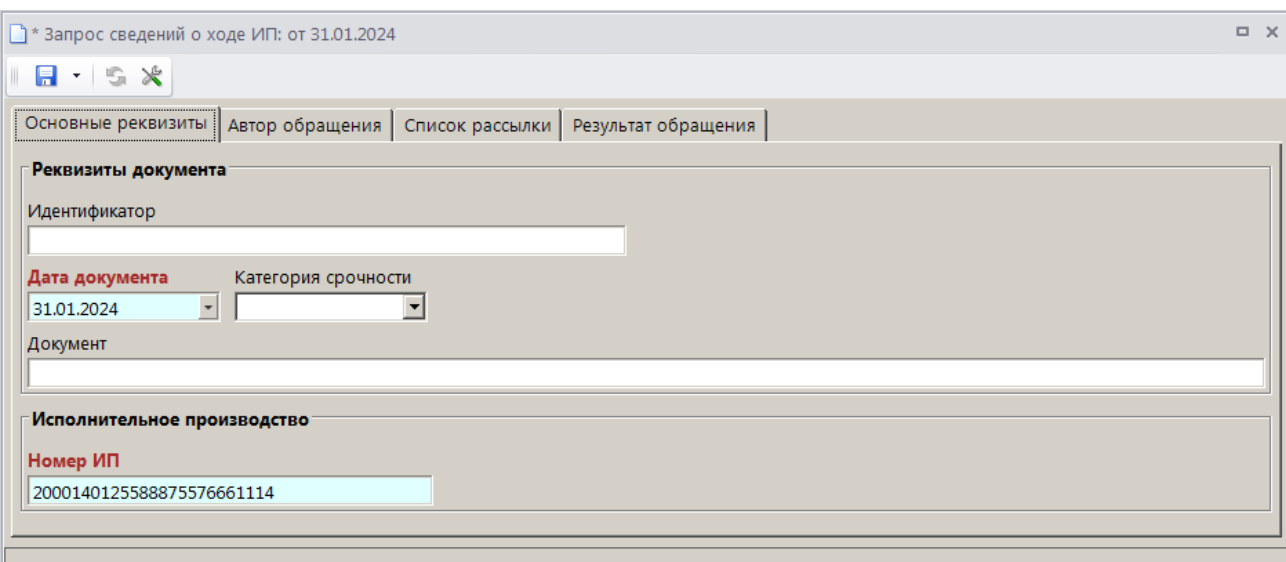

<span id="page-19-0"></span>**Рисунок 20. Окно ввода/редактирования запроса сведений о ходе ИП, вкладка «Основные реквизиты»**

Поля **Идентификатор**, **Документ** заполняются автоматически после сохранения запроса.

Поле **Дата документа** заполняется автоматически расчетной датой комплекса.

В раскрывающемся списке поля **Категория срочности** выберите при необходимости одно из следующих значений: «срочно» (подлежит исполнению в трехдневный срок), «оперативно» (подлежит исполнению в 10-дневный срок).

В поле **Номер ИП** введите номер исполнительного производства.

Перейдите на вкладку **Автор обращения** (*Рисунок [21](#page-20-0)*).

#### ПРОГРАММНЫЙ МОДУЛЬ «КС АДМИНИСТРАТОР ДОХОДОВ. ИНФОРМАЦИОННЫЙ ОБМЕН (ФССП)»

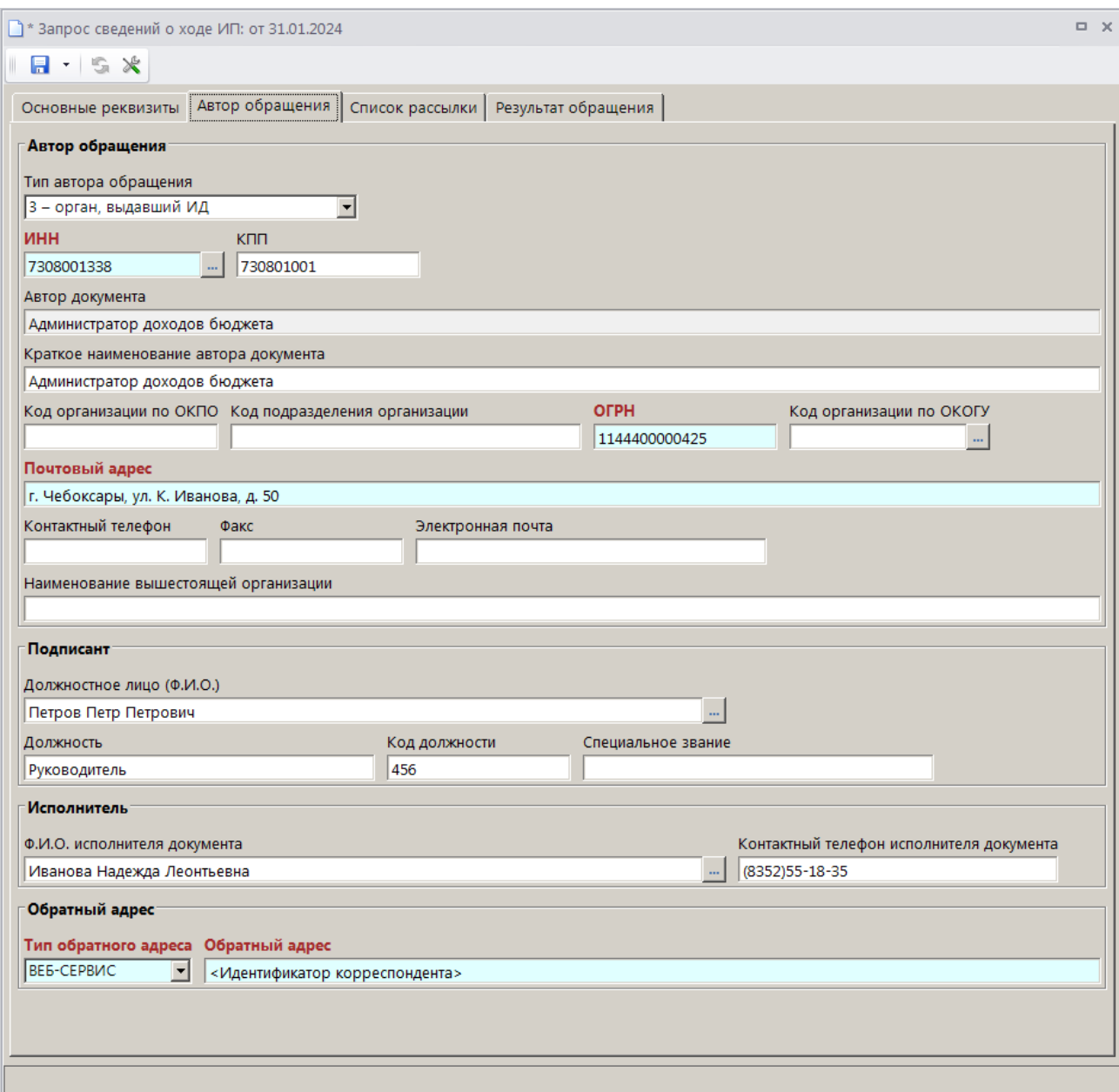

**Рисунок 21. Окно ввода/редактирования запроса сведений о ходе ИП, вкладка «Автор обращения»**

<span id="page-20-0"></span>Поле **Тип автора обращения** заполняется автоматически значением «3 – орган, выдавший ИД».

В поле **ИНН** выберите ИНН органа, выдавшего ИД, из справочника **«Администраторы»** с помощью кнопки . В поля **КПП**, **Наименование**, **Краткое наименование**, **Код организации по ОКПО**, **ОГРН**, **Код организации по ОКОГУ**, **Почтовый адрес**, **Контактный телефон**, **Факс** и **Электронная почта** заполнятся автоматически значениями, указанными в справочнике.

В поле **Наименование вышестоящей организации** введите наименование вышестоящей организации.

В группе полей **Подписант** в поле **Должностное лицо (Ф.И.О.)** выберите запись ответственного должностного лица с правом подписи из справочника **«Ответственные лица»** с

помощью кнопки . В результате поля **Должность, Код должности** заполнятся автоматически значениями, указанными справочнике.

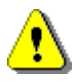

Для автоматического заполнения поля **Должностное лицо (Ф.И.О.)** необходимо указать нужное значение в настройке «Главное меню => Настройки => Настройки => Документы => Взаимодействие с ФССП => Запрос о наличии исполнительных производств в банке данных => Подписант».

В поле **Специальное звание** введите наименование специального звания подписанта при его наличии.

В группе полей **Исполнитель** в поле **Ф.И.О.** выберите запись исполнителя из справочника

**«Ответственные лица»** с помощью кнопки .

В результате поле **Контактный телефон** заполнится автоматически значением, указанным в справочнике.

В группе полей **Обратный адрес** в раскрывающемся списке поле **Тип адреса** выберите одно из следующих значений: «ФССП», «Почтой», «EMAIL», «ВЕБ-СЕРВИС», «СМС», «ЕПГУ». В поле **Адрес** укажите обратный адрес заявителя, на который необходимо отправить результат рассмотрения заявления.

Перейдите на вкладку **Список рассылки** (*Рисунок [22](#page-21-0)*).

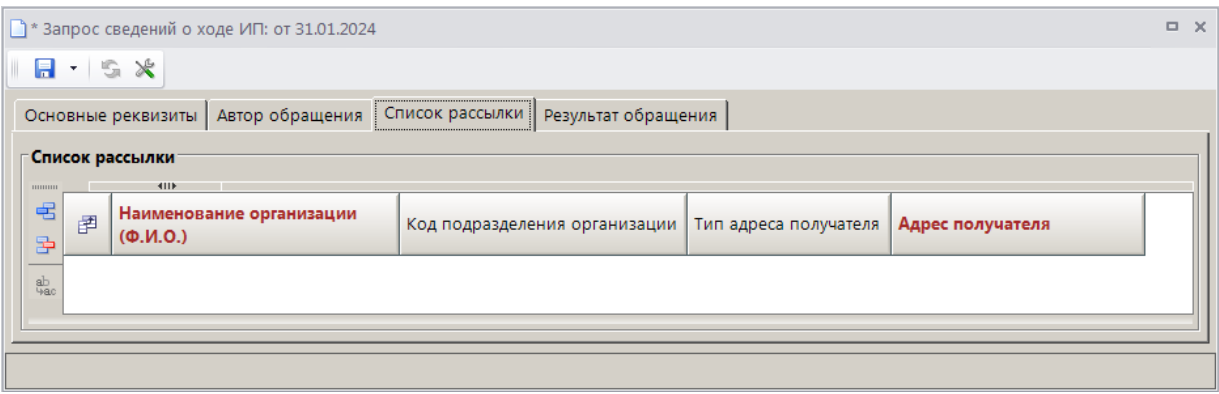

**Рисунок 22. Окно ввода/редактирования запроса сведений о ходе ИП, вкладка «Список рассылки»**

<span id="page-21-0"></span>При необходимости в табличной части окна с помощью кнопки **Добавить строку** добавьте записи организаций, по которым будет осуществляться рассылка по текущему запросу в ФССП.

Для сохранения запроса нажмите кнопку **Сохранить**. В результате откроется окно протокола сохранения *(Рисунок [23\)](#page-22-0).*

#### ПРОГРАММНЫЙ МОДУЛЬ «КС АДМИНИСТРАТОР ДОХОДОВ. ИНФОРМАЦИОННЫЙ ОБМЕН (ФССП)»

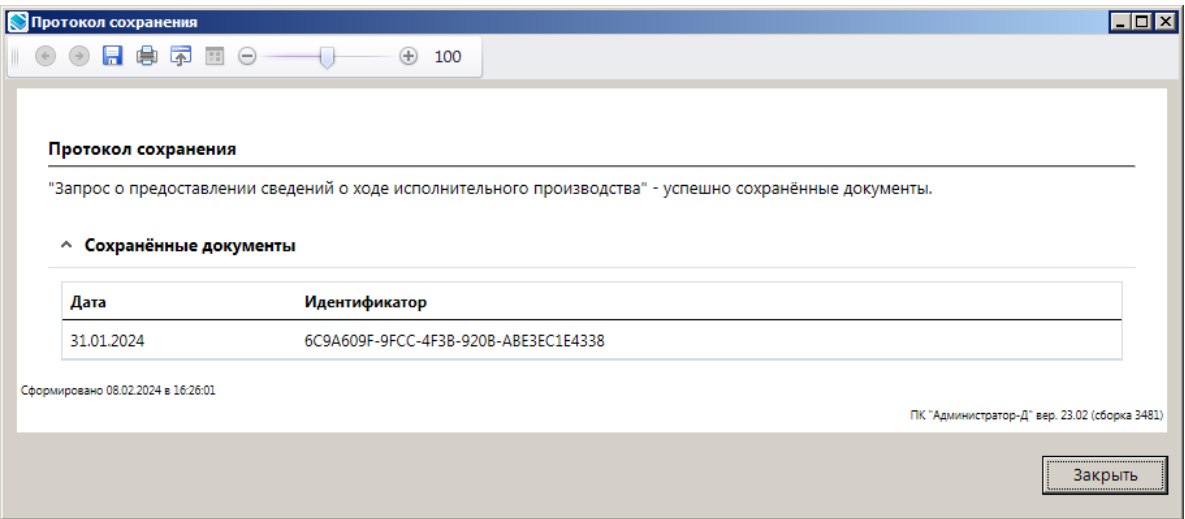

**Рисунок 23. Окно протокола сохранения запроса о предоставлении сведений о ходе ИП**

<span id="page-22-0"></span>Для передачи запросов в ФССП установите флажки в строках нужных запросов и на панели инструментов нажмите кнопку **Передача**. В результате откроется окно протокола обработки и передачи (*Рисунок [24](#page-22-1)*).

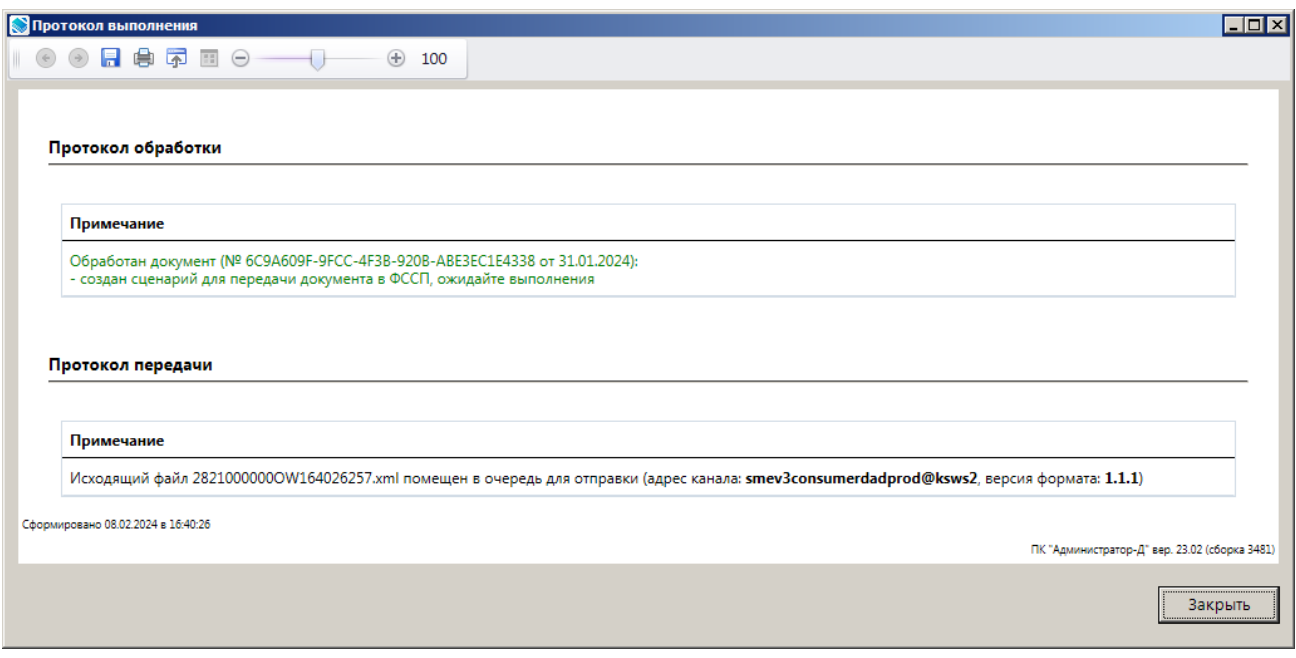

**Рисунок 24. Окно протокола обработки и передачи запроса о предоставлении сведений о ходе ИП**

<span id="page-22-1"></span>Для отправленных в ФССП запросов значение в графе **Статус** изменяется на «Передача документа».

После успешной отправки запроса в ФССП статус запроса изменяется на «Приём статуса документа, ожидание».

В случае отклонения запроса на уровне ФССП статус запроса принимает значение «Приём ответа, ошибка». Описание ошибки отображается в окне редактирования запроса на вкладке **Результат обращения**.

В случае успешного приёма запроса ФССП статус запроса принимает значение «Все документы получены, ожидание».

Результат запроса отображается в списке запросов о наличии ИП по взыскателю в графе **Ответ на электронное обращение** и принимает одно из следующих значений: «Ответ со сведениями о ходе ИП», «Ответ об отсутствии ИП в банке данных», «Уведомление об отказе полномочий» *(Рисунок [25\)](#page-23-0)*.

|                                                                                                    | $\Box$ $\times$<br>ј Запрос о предоставлении сведений о ходе исполнительного производства      |    |                                                                      |                                  |                                                     |  |  |  |
|----------------------------------------------------------------------------------------------------|------------------------------------------------------------------------------------------------|----|----------------------------------------------------------------------|----------------------------------|-----------------------------------------------------|--|--|--|
| $\Box$<br>$\Box$<br>$\Box$<br>$\Box$<br>$\Box$<br><br><br><br><br><br><br><br><br><br><br><br><br><br><br><br> |                                                                                                |    |                                                                      |                                  |                                                     |  |  |  |
|                                                                                                    | $\left  \right $<br>$\mathbf{q}$ , we assume that the continuous contracts of $\mathbf{q}_0$ . |    |                                                                      |                                  |                                                     |  |  |  |
| Q                                                                                                    | 图                                                                                              | г, | Документ                                                             | Статус                           | Ответ на электронное обращение                      |  |  |  |
|                                                                                                    | N                                                                                              |    | ▣                                                                    |                                  |                                                     |  |  |  |
|                                                                                                    |                                                                                                | г  | Запрос о предоставлении сведений о ходе исполнительного производства | Все документы получены, ожидание | Уведомление об отказе полномочий от 15.12.2023      |  |  |  |
|                                                                                                    |                                                                                                | г  | Запрос о предоставлении сведений о ходе исполнительного производства | Все документы получены, ожидание | Ответ об отсутствии ИП в банке данных от 15.12.2023 |  |  |  |
|                                                                                                    |                                                                                                | г  | Запрос о предоставлении сведений о ходе исполнительного производства | Прием ответа, ошибка             | Ответ со сведениями о ходе ИП от 15.12.2023         |  |  |  |
|                                                                                                    |                                                                                                |    |                                                                      |                                  |                                                     |  |  |  |
|                                                                                                    | <b>Contract Contract</b>                                                                       |    |                                                                      |                                  |                                                     |  |  |  |
|                                                                                                    | Количество записей: 8                                                                          |    |                                                                      |                                  |                                                     |  |  |  |

**Рисунок 25. Окно списка запросов о предоставлении сведений о ходе ИП**

<span id="page-23-0"></span>Также результат запроса отображается в окне редактирования запроса на вкладке **Результат обращения** *(Рисунок [26\)](#page-23-1)*.

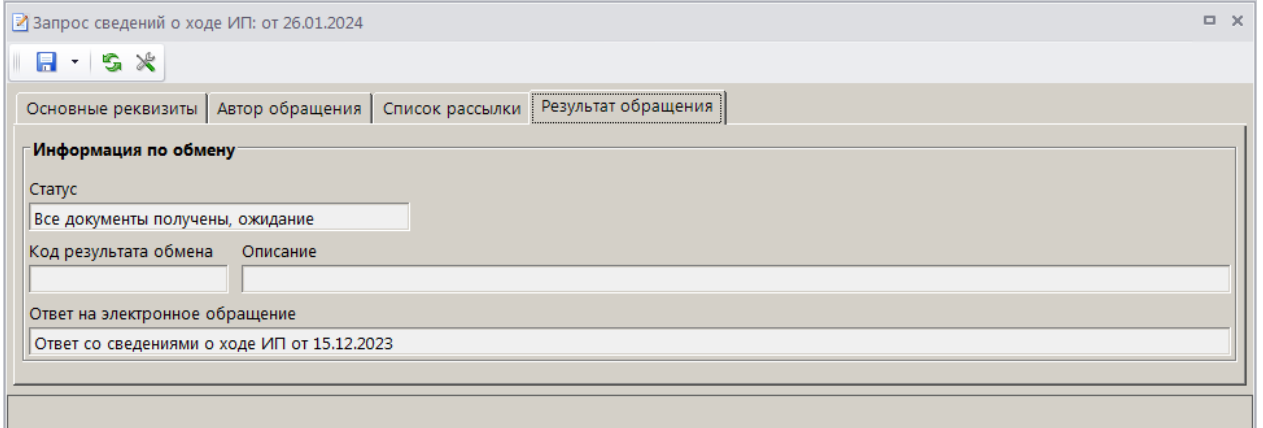

**Рисунок 26. Окно редактирования запроса сведений о ходе ИП, вкладка «Результат обращения»**

<span id="page-23-1"></span>Полученные от ФССП сведения о ходе ИП также отображаются в режиме **«Сведения о ходе исполнительного производства»** (см. *п. [2.2.2](#page-31-0)*).

### **НАВИГАТОР => АРМ ВЗАИМОДЕЙСТВИЕ С ФССП => СВЕДЕНИЯ О ХОДЕ ИСПОЛНИТЕЛЬНОГО ПРОИЗВОДСТВА**

Документ «Ответ со сведениями о ходе ИП» отображается в окне связей документа исходного запроса сведений о ходе ИП (*Рисунок [27](#page-23-2)*).

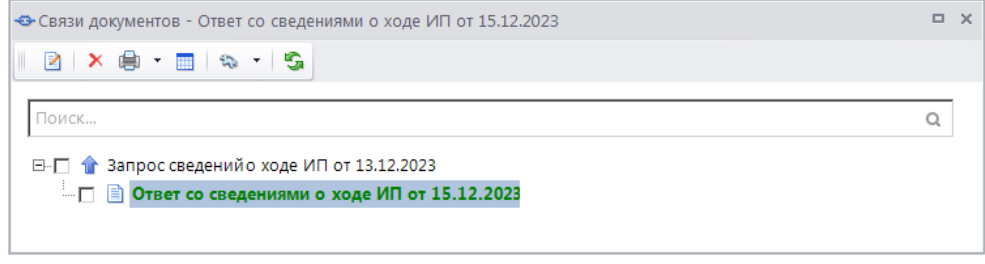

<span id="page-23-2"></span>**Рисунок 27. Окно связей документа запроса сведений о ходе ИП**

## **2.1.4. Сообщение взыскателя о погашении задолженности по ИП**

<span id="page-24-0"></span>Формирование и передача сообщений взыскателя о погашении задолженности по ИП осуществляется в режиме

**НАВИГАТОР => АРМ ВЗАИМОДЕЙСТВИЕ С ФССП => СООБЩЕНИЕ ВЗЫСКАТЕЛЯ О ПОГАШЕНИИ ЗАДОЛЖЕННОСТИ ПО ИП**

В фильтре режима укажите параметры отбора документов и нажмите кнопку [**Применить]** *(Рисунок [28](#page-24-1)*).

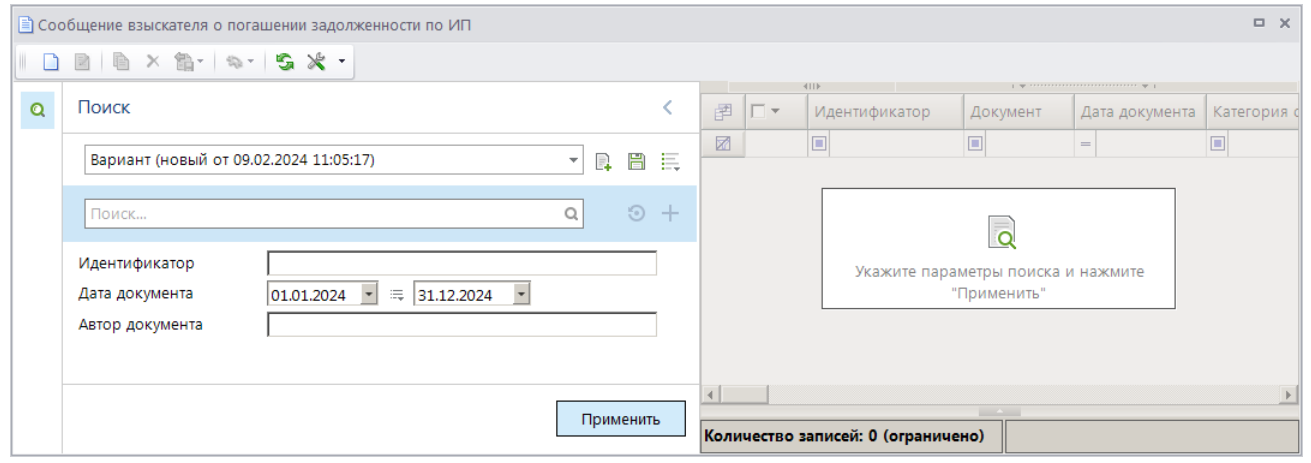

**Рисунок 28. Окно фильтра режима «Сообщение взыскателя о погашении задолженности по ИП»**

<span id="page-24-1"></span>Для создания нового запроса нажмите кнопку **Создать** на панели инструментов режима. В результате откроется окно добавления/редактирования сообщения о погашении задолженности по ИП на вкладке **Основные реквизиты** (*Рисунок [29\)](#page-25-0).*

#### ПРОГРАММНЫЙ МОДУЛЬ «КС АДМИНИСТРАТОР ДОХОДОВ. ИНФОРМАЦИОННЫЙ ОБМЕН (ФССП)»

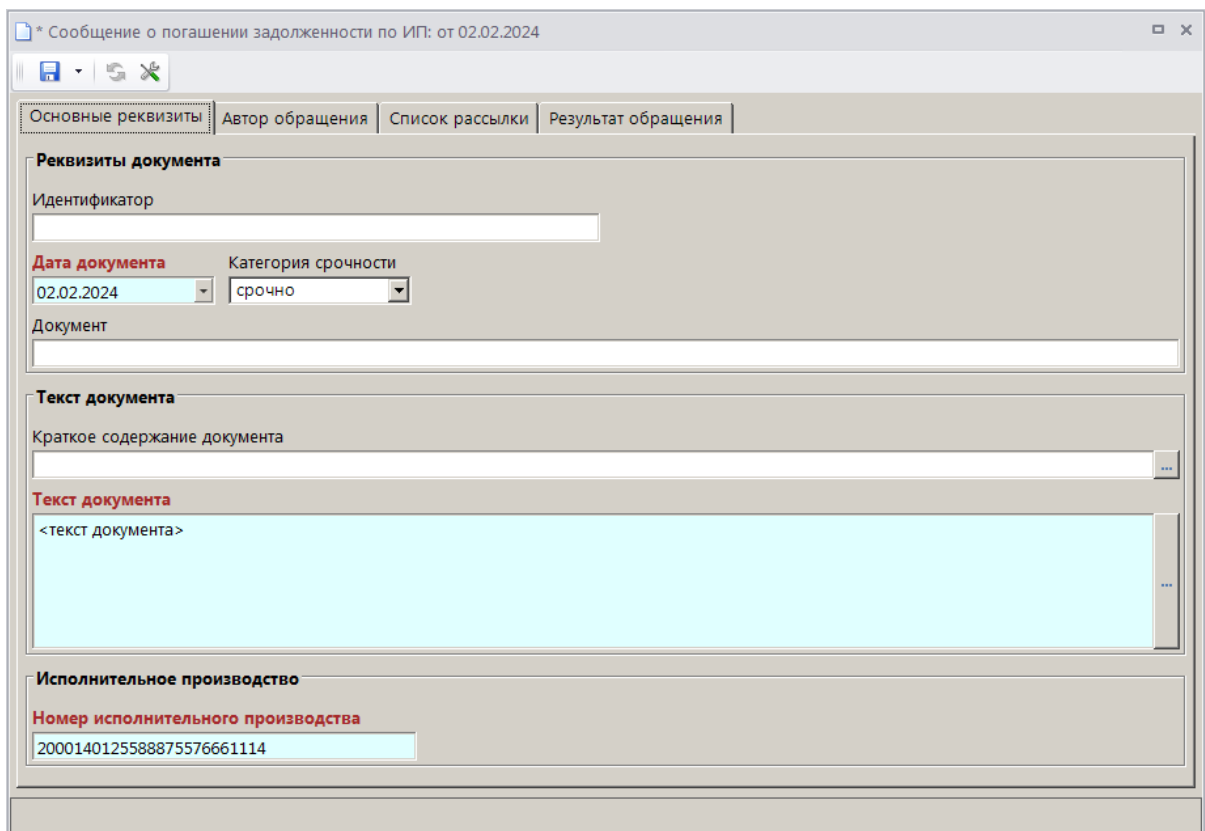

<span id="page-25-0"></span>**Рисунок 29. Окно ввода/редактирования сообщения о погашении задолженности по ИП, вкладка «Основные реквизиты»**

Поля **Идентификатор**, **Документ** заполняются автоматически после сохранения сообщения.

Поле **Дата документа** заполняется автоматически расчетной датой комплекса.

В раскрывающемся списке поля **Категория срочности** выберите при необходимости одно из следующих значений: «срочно» (подлежит исполнению в трехдневный срок), «оперативно» (подлежит исполнению в 10-дневный срок).

В поле **Краткое содержание документа** введите краткое содержание сообщения о погашении задолженности по ИП вручную или выберите нужное значение из справочника **«Примечания»** с помощью кнопки .

В поле **Текст документа** введите текст сообщения о погашении задолженности по ИП вручную или выберите нужное значение из справочника **«Причины»** с помощью кнопки .

В поле **Номер исполнительного производства** введите номер исполнительного производства.

Перейдите на вкладку **Автор обращения** (*Рисунок [30](#page-26-0)*).

#### ПРОГРАММНЫЙ МОДУЛЬ «КС АДМИНИСТРАТОР ДОХОДОВ. ИНФОРМАЦИОННЫЙ ОБМЕН (ФССП)»

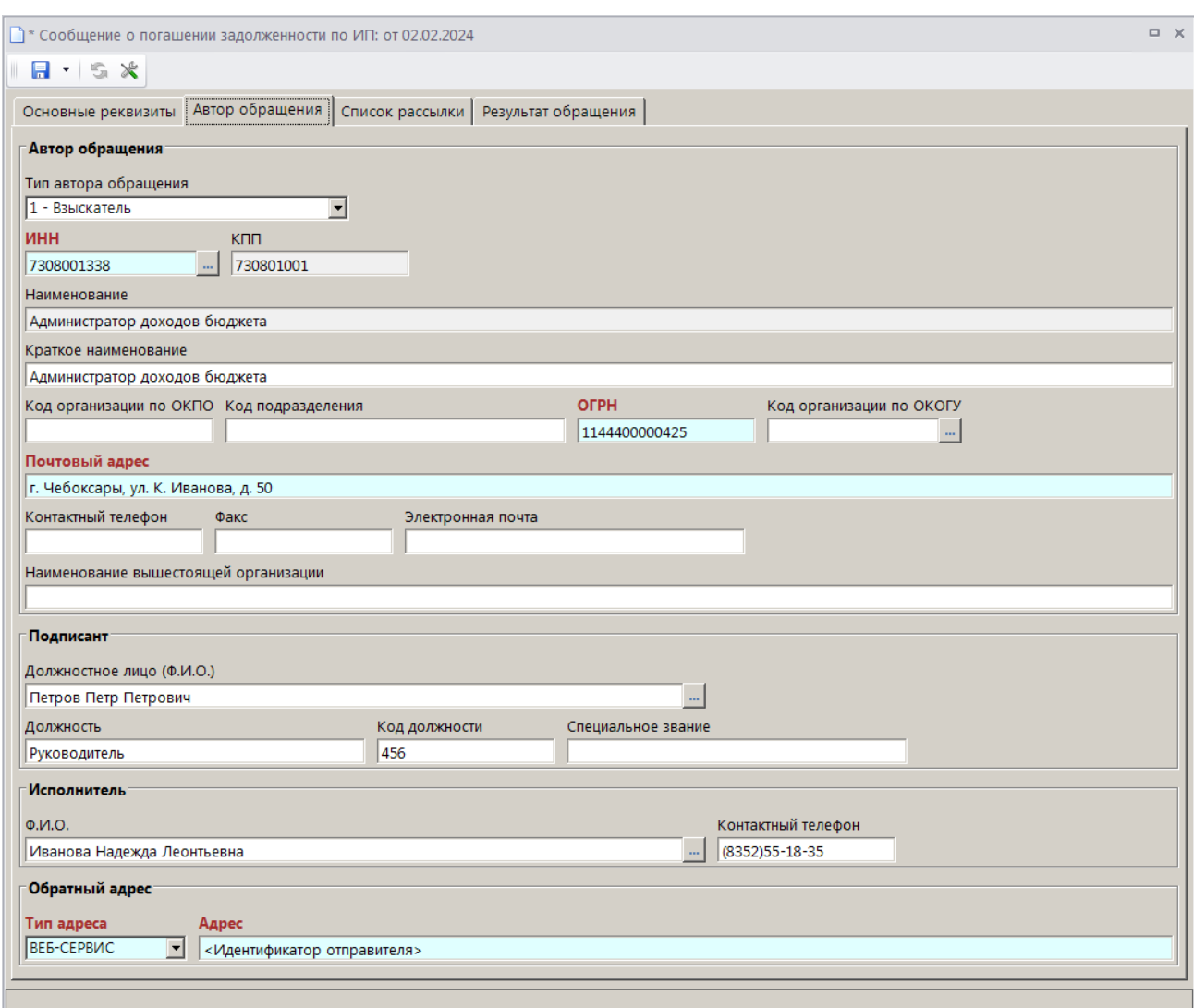

<span id="page-26-0"></span>**Рисунок 30. Окно ввода/редактирования сообщения о погашении задолженности по ИП, вкладка «Автор обращения»**

Поле **Тип автора обращения** заполняется автоматически значением «1 – Взыскатель».

В поле **ИНН** выберите ИНН органа, выдавшего ИД, из справочника **«Администраторы»** с

помощью кнопки . В поля **КПП**, **Наименование**, **Краткое наименование**, **Код организации по ОКПО**, **ОГРН**, **Код организации по ОКОГУ**, **Почтовый адрес**, **Контактный телефон**, **Факс** и **Электронная почта** заполнятся автоматически значениями, указанными в справочнике.

В поле **Наименование вышестоящей организации** введите наименование вышестоящей организации.

В группе полей **Подписант** в поле **Должностное лицо (Ф.И.О.)** выберите запись ответственного должностного лица с правом подписи из справочника **«Ответственные лица»** с помощью кнопки ... В результате поля Должность, Код должности заполнятся автоматически значениями, указанными справочнике.

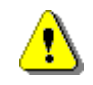

Для автоматического заполнения поля **Должностное лицо (Ф.И.О.)** необходимо указать нужное значение в настройке «Главное меню => Настройки => Настройки => Документы => Взаимодействие с ФССП => Запрос о наличии исполнительных

производств в банке данных => Подписант».

В поле **Специальное звание** введите наименование специального звания подписанта при его наличии.

В группе полей **Исполнитель** в поле **Ф.И.О.** выберите запись исполнителя из справочника

**«Ответственные лица»** с помощью кнопки . В результате поле **Контактный телефон** заполнится автоматически значением, указанным в справочнике.

В группе полей **Обратный адрес** в раскрывающемся списке поле **Тип адреса** выберите одно из следующих значений: «ФССП», «Почтой», «EMAIL», «ВЕБ-СЕРВИС», «СМС», «ЕПГУ». В поле **Адрес** укажите обратный адрес заявителя, на который необходимо отправить результат рассмотрения заявления.

Перейдите на вкладку **Список рассылки** *(Рисунок [31\)](#page-27-0).*

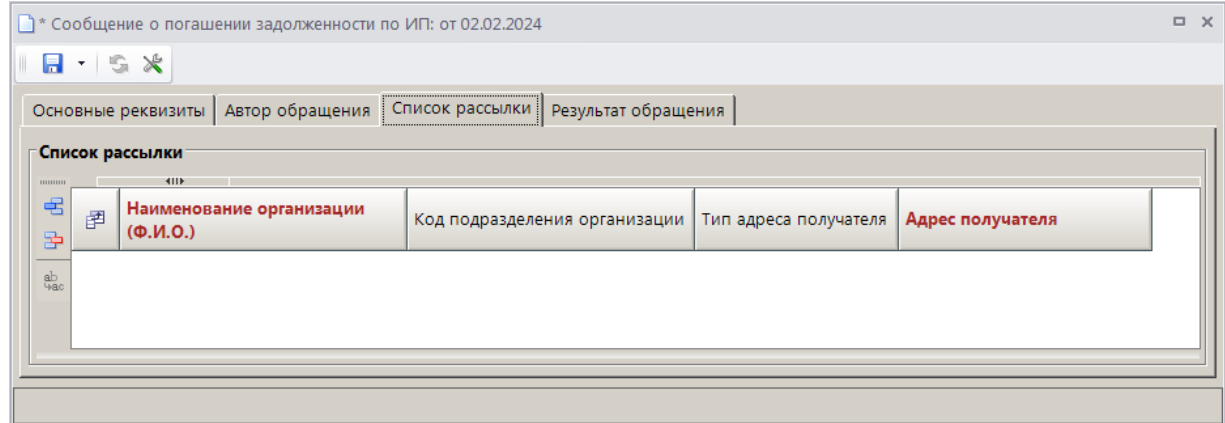

<span id="page-27-0"></span>**Рисунок 31. Окно ввода/редактирования сообщения о погашении задолженности по ИП, вкладка «Список рассылки»**

При необходимости в табличной части окна с помощью кнопки **Добавить строку** добавьте записи организаций, по которым будет осуществляться рассылка по текущему сообщению в ФССП.

Для сохранения сообщения нажмите кнопку **Сохранить**. В результате откроется окно протокола сохранения *(Рисунок [23\)](#page-22-0).*

#### ПРОГРАММНЫЙ МОДУЛЬ «КС АДМИНИСТРАТОР ДОХОДОВ. ИНФОРМАЦИОННЫЙ ОБМЕН (ФССП)»

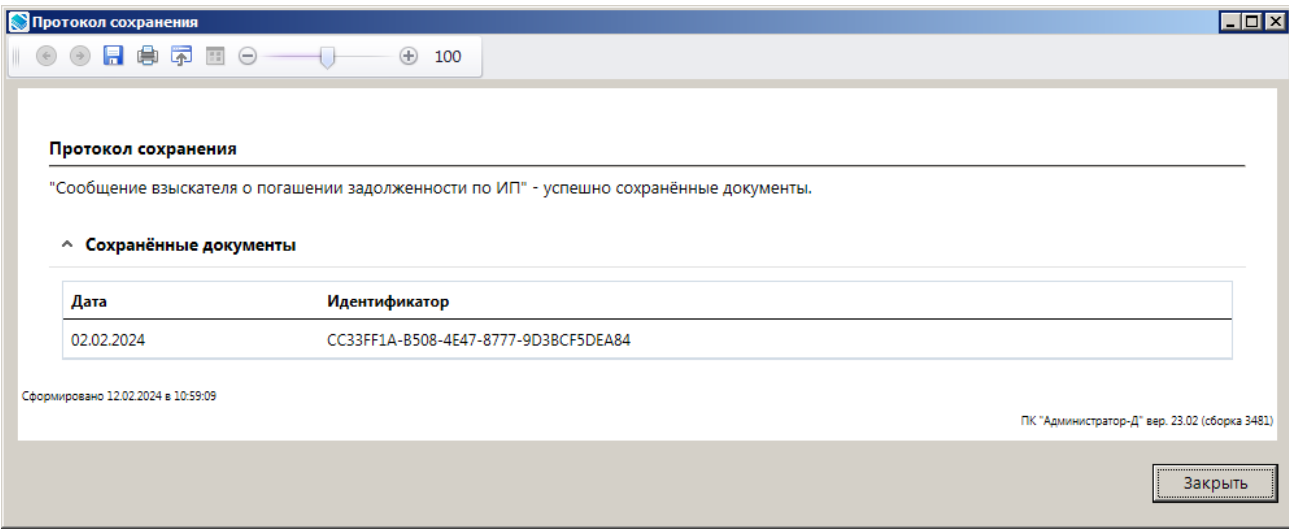

**Рисунок 32. Окно протокола сохранения сообщения взыскателя о погашении задолженности по ИП**

Для передачи запросов в ФССП установите флажки в строках нужных сообщений и на панели инструментов нажмите кнопку **Передача**. В результате откроется окно протокола обработки и передачи (*Рисунок [33](#page-28-0)*).

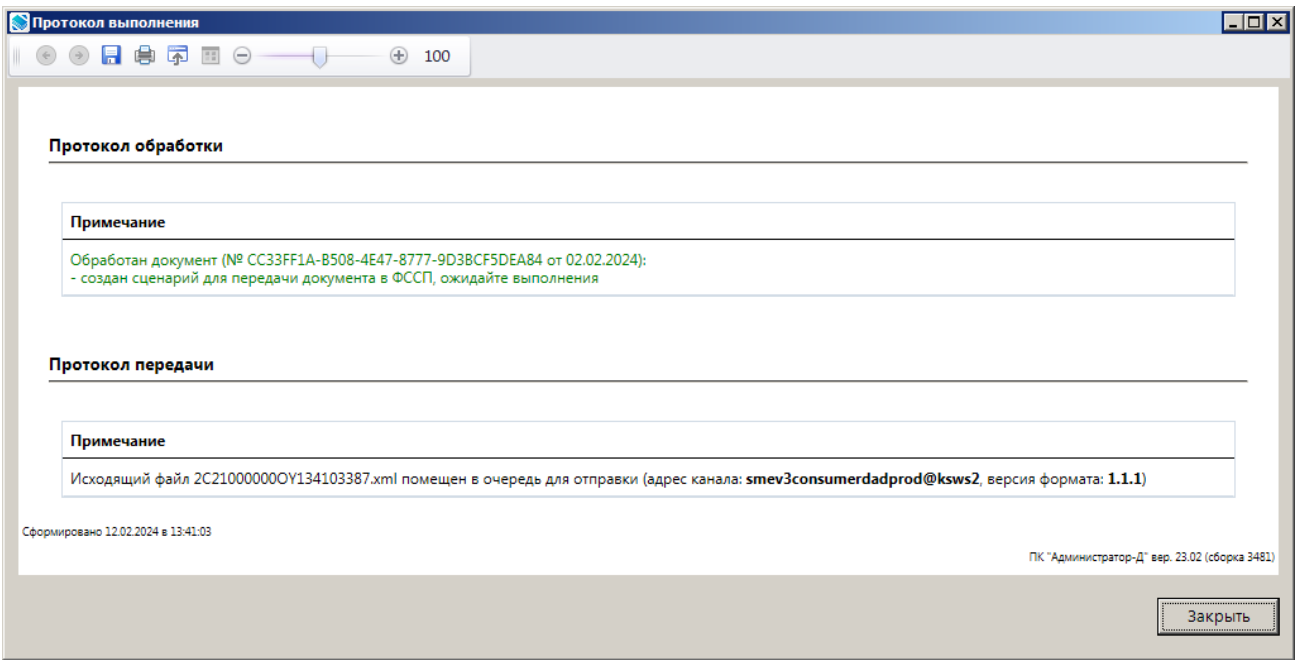

<span id="page-28-0"></span>**Рисунок 33. Окно протокола обработки и передачи сообщения взыскателя о погашении задолженности по ИП**

Для отправленных в ФССП сообщений значение в графе **Статус** изменяется на «Передача документа».

После успешной отправки сообщения в ФССП его статус изменяется на «Приём статуса документа, ожидание».

В случае отклонения документа на уровне ФССП его статус принимает значение «Приём ответа, ошибка». Описание ошибки отображается в окне редактирования сообщения на вкладке **Результат обращения**.

В случае успешного приёма сообщения ФССП статус документа принимает значение «Все документы получены, ожидание».

Результат запроса отображается в списке сообщений взыскателя о погашении задолженности по ИП в графе **Ответ на электронное обращение**, которое заполняется значением «Сообщение с ответом о приобщении к материалам» *(Рисунок [34\)](#page-29-2)*.

| $\Box$ $\times$<br> ≣) Сообщение взыскателя о погашении задолженности по ИП                                                                                                    |                                                                                 |   |                                                      |                                  |                                                             |  |  |
|----------------------------------------------------------------------------------------------------|---------------------------------------------------------------------------------|---|------------------------------------------------------|----------------------------------|-------------------------------------------------------------|--|--|
|                                                                                                    |                                                                                 |   |                                                      |                                  |                                                             |  |  |
| 411<br>$\blacksquare$ . The continuous continuous continuous sections and the continuous continuous sections and the continuous continuous continuous continuous continuous continuous continuous continuous continuous continuous continuou |                                                                                 |   |                                                      |                                  |                                                             |  |  |
| 圉<br>$\blacksquare$<br>Ответ на электронное обращение<br>Документ<br>Статус                                                                                                    |                                                                                 |   |                                                      |                                  |                                                             |  |  |
|                                                                                                    | ⊠                                                                               |   | ▣                                                    |                                  | c                                                           |  |  |
|                                                                                                    |                                                                                 | F | Сообщение взыскателя о погашении задолженности по ИП | Все документы получены, ожидание | Сообщение с ответом о приобщении к материалам от 15.12.2023 |  |  |
|                                                                                                    | T<br>Сообщение взыскателя о погашении задолженности по ИП<br>Передача документа |   |                                                      |                                  |                                                             |  |  |
|                                                                                                    |                                                                                 |   |                                                      |                                  |                                                             |  |  |
|                                                                                                    |                                                                                 |   |                                                      | <b>Contract Contract</b>         |                                                             |  |  |
|                                                                                                    | Количество записей: 2                                                           |   |                                                      |                                  |                                                             |  |  |

**Рисунок 34. Окно списка сообщений взыскателя о погашении задолженности по ИП**

<span id="page-29-2"></span>Также результат запроса отображается в окне редактирования запроса на вкладке **Результат обращения** *(Рисунок [35\)](#page-29-3)*.

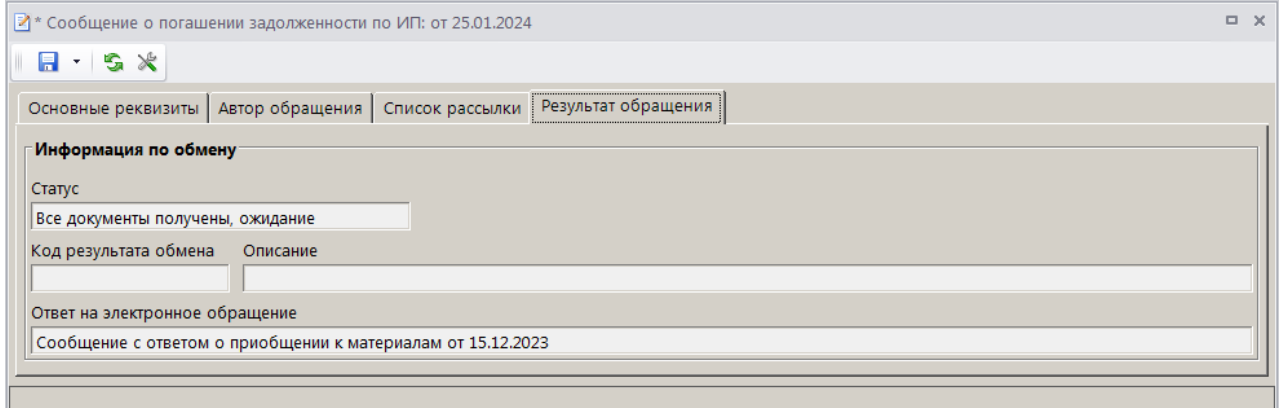

<span id="page-29-3"></span>**Рисунок 35. Окно редактирования сообщения о погашении задолженности по ИП, вкладка «Результат обращения»**

## <span id="page-29-0"></span>**2.2. Сведения, полученные от ФССП**

### **2.2.1. Сведения об исполнительных производствах**

<span id="page-29-1"></span>В режиме **«Сведения об исполнительном производстве в банке данных»** (*Рисунок [36](#page-30-0)*) отображаются сведения, полученные от ФССП в результате следующих запросов:

- запрос о наличии исполнительного производства в банке данных;
- запрос о наличии исполнительного производства в банке данных (по взыскателю).

**НАВИГАТОР => АРМ ВЗАИМОДЕЙСТВИЕ С ФССП => СВЕДЕНИЯ ОБ ИСПОЛНИТЕЛЬНЫХ ПРОИЗВОДСТВАХ В БАНКЕ ДАННЫХ**

#### ПРОГРАММНЫЙ МОДУЛЬ «КС АДМИНИСТРАТОР ДОХОДОВ. ИНФОРМАЦИОННЫЙ ОБМЕН (ФССП)»

| $\Box$ X<br><b>E Сведения об исполнительных производствах в банке данных</b> |                                                    |    |                                                         |                   |                                                                                         |                                       |  |  |
|------------------------------------------------------------------------------|----------------------------------------------------|----|---------------------------------------------------------|-------------------|-----------------------------------------------------------------------------------------|---------------------------------------|--|--|
| $S \times$<br>R                                                              |                                                    |    |                                                         |                   |                                                                                         |                                       |  |  |
| $\mathbf{\Omega}$                                                            | 圉                                                  | г۰ | 411<br>Документ                                         | Дата<br>документа | $\mathbf{y}$ , we are associated as a construction of $\mathbf{y}$ .<br>Автор документа | $\left  \rule{0.2cm}{0.25cm} \right $ |  |  |
|                                                                              | 圂                                                  |    | Ξ                                                       | $=$               | ▣                                                                                       |                                       |  |  |
|                                                                              |                                                    | г  | Сведения об исполнительных производствах в банке данных | 15.12.2023        | Федеральная служба судебных приставов Российской Федерации                              |                                       |  |  |
|                                                                              |                                                    | г  | Сведения об исполнительных производствах в банке данных | 15.12.2023        | Федеральная служба судебных приставов Российской Федерации                              |                                       |  |  |
|                                                                              |                                                    | г  | Сведения об исполнительных производствах в банке данных | 15.12.2023        | Федеральная служба судебных приставов Российской Федерации                              |                                       |  |  |
|                                                                              |                                                    | г  | Сведения об исполнительных производствах в банке данных | 15.12.2023        | Федеральная служба судебных приставов Российской Федерации                              |                                       |  |  |
|                                                                              |                                                    |    |                                                         |                   |                                                                                         |                                       |  |  |
|                                                                              | <b>Contract Contract</b><br>Количество записей: 37 |    |                                                         |                   |                                                                                         |                                       |  |  |

**Рисунок 36. Окно режима «Сведения об исполнительных производствах в банке данных»**

<span id="page-30-0"></span>Для просмотра полученных сведений выберите нужную запись в списке и дважды щелкните в строке записи или нажмите кнопку **Редактировать**. В результате откроется окно

просмотра записи «Сведения об ИП в банке данных» на вкладке **Основные реквизиты** (*Рисунок [37](#page-30-1)*)*.*

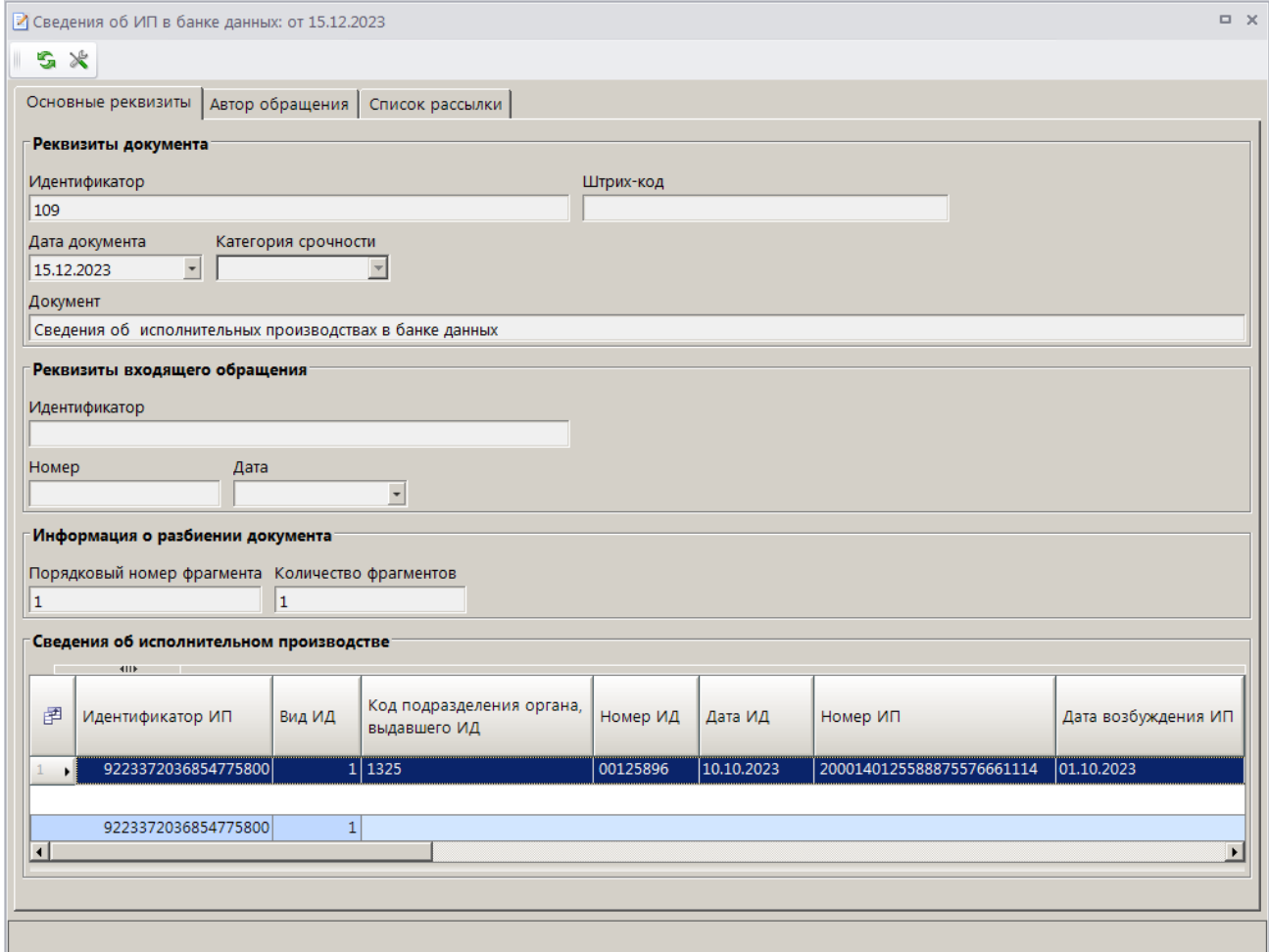

<span id="page-30-1"></span>**Рисунок 37. Окно просмотра записи «Сведения об ИП в банке данных», вкладка Основные реквизиты**

Данные исполнительного производства отображаются в разделе **Сведения об исполнительном производстве**.

## **2.2.2. Сведения о ходе исполнительного производства**

<span id="page-31-0"></span>В режиме **«Сведения о ходе исполнительного производства»** (*Рисунок [38](#page-31-1)*) отображаются сведения, полученные от ФССП в результате запроса о предоставлении сведений о ходе исполнительного производства.

**НАВИГАТОР => АРМ ВЗАИМОДЕЙСТВИЕ С ФССП => СВЕДЕНИЯ О ХОДЕ ИСПОЛНИТЕЛЬНОГО ПРОИЗВОДСТВА**

| $\Box$ $\times$<br>  В Сведения о ходе исполнительного производства |                        |    |                                                                   |                                                                           |                                                        |  |  |  |
|---------------------------------------------------------------------|------------------------|----|-------------------------------------------------------------------|---------------------------------------------------------------------------|--------------------------------------------------------|--|--|--|
| $-19 - 58 -$                                                        |                        |    |                                                                   |                                                                           |                                                        |  |  |  |
|                                                                     |                        |    | 411                                                               | $\blacksquare$ , and a construction of the construction of $\blacksquare$ |                                                        |  |  |  |
| O                                                                   | 圉                      | ┍╺ | Документ                                                          | Дата документа                                                            | Автор документа                                        |  |  |  |
|                                                                     | 圂                      |    |                                                                   | =                                                                         | ▣                                                      |  |  |  |
|                                                                     |                        | г  | Ответ на запрос со сведениями о ходе исполнительного производства | 15.12.2023                                                                | Управление по обеспечению деятельности мировых судей   |  |  |  |
|                                                                     |                        | г  | Ответ на запрос со сведениями о ходе исполнительного производства | 15.12.2023                                                                | Управление по обеспечению деятельности мировых судей   |  |  |  |
|                                                                     |                        | г  | Ответ на запрос со сведениями о ходе исполнительного производства | 15.12.2023                                                                | Управление по обеспечению деятельности мировых судей   |  |  |  |
|                                                                     |                        |    | Ответ на запрос со сведениями о ходе исполнительного производства | 15.12.2023                                                                | Управление по обеспечению деятельности мировых судей - |  |  |  |
|                                                                     |                        |    |                                                                   |                                                                           |                                                        |  |  |  |
| <b>Contract Contract</b>                                            |                        |    |                                                                   |                                                                           |                                                        |  |  |  |
|                                                                     | Количество записей: 12 |    |                                                                   |                                                                           |                                                        |  |  |  |

**Рисунок 38. Окно режима «Сведения о ходе исполнительного производства»**

<span id="page-31-1"></span>Для просмотра полученных сведений выберите нужную запись в списке и дважды щелкните в строке записи или нажмите кнопку **Редактировать**. В результате откроется окно просмотра записи «Ответ со сведениями о ходе ИП» на вкладке **Основные реквизиты** (*Рисунок [39](#page-31-2)*)*.*

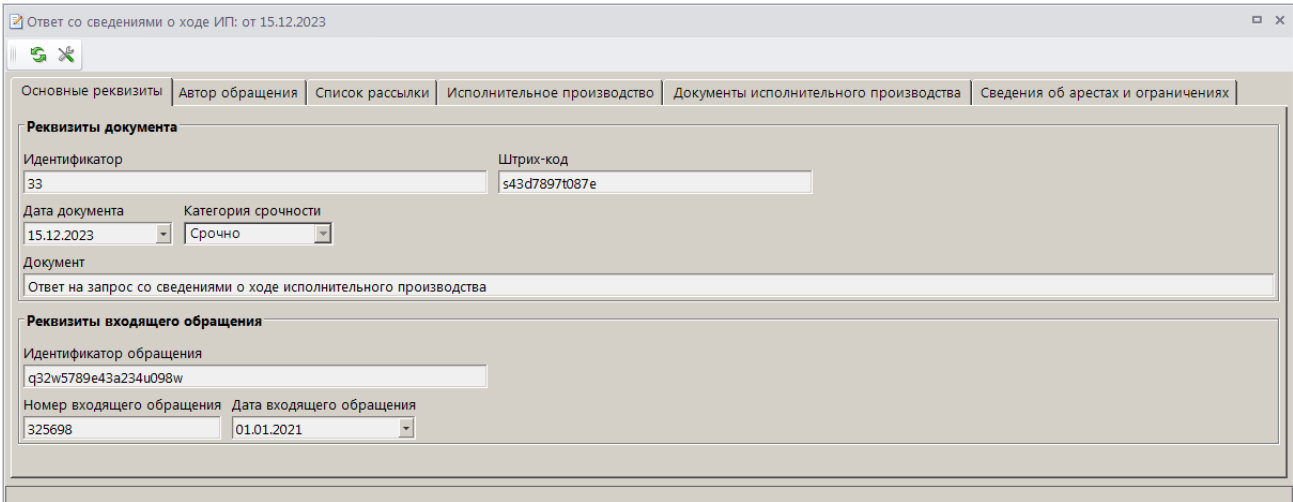

#### <span id="page-31-2"></span>**Рисунок 39. Окно просмотра записи «Ответ со сведениями о ходе ИП», вкладка Основные реквизиты**

Сведения об исполнительном производстве и данные расчетов по нему отображаются на вкладке **Исполнительное производство** (*Рисунок [40](#page-32-0)*).

#### ПРОГРАММНЫЙ МОДУЛЬ «КС АДМИНИСТРАТОР ДОХОДОВ. ИНФОРМАЦИОННЫЙ ОБМЕН (ФССП)»

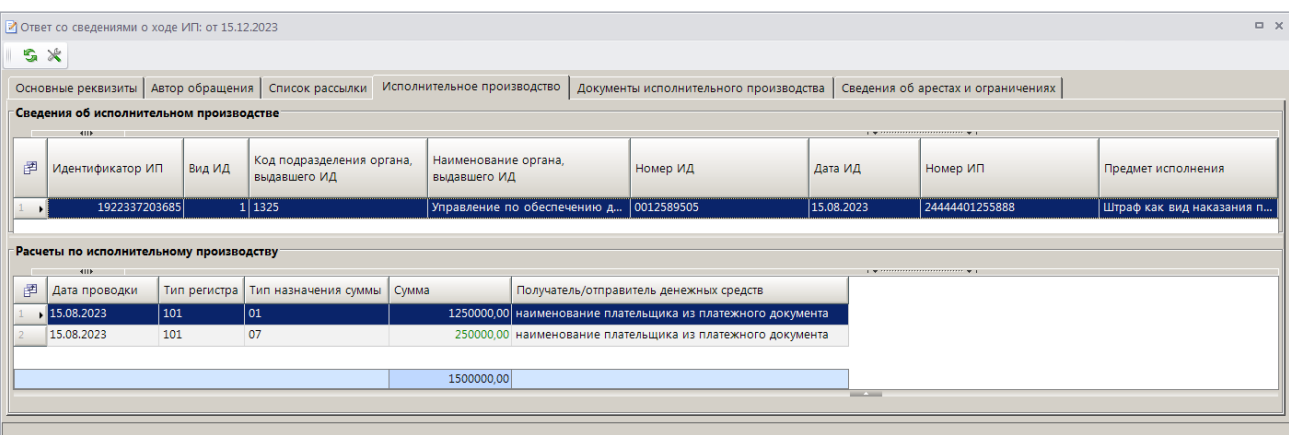

<span id="page-32-0"></span>**Рисунок 40. Окно просмотра записи «Ответ со сведениями о ходе ИП», вкладка Исполнительное производство**

На вкладке **Документы исполнительного производства** отображается перечень документов по ИП *(Рисунок [41\)](#page-32-1).*

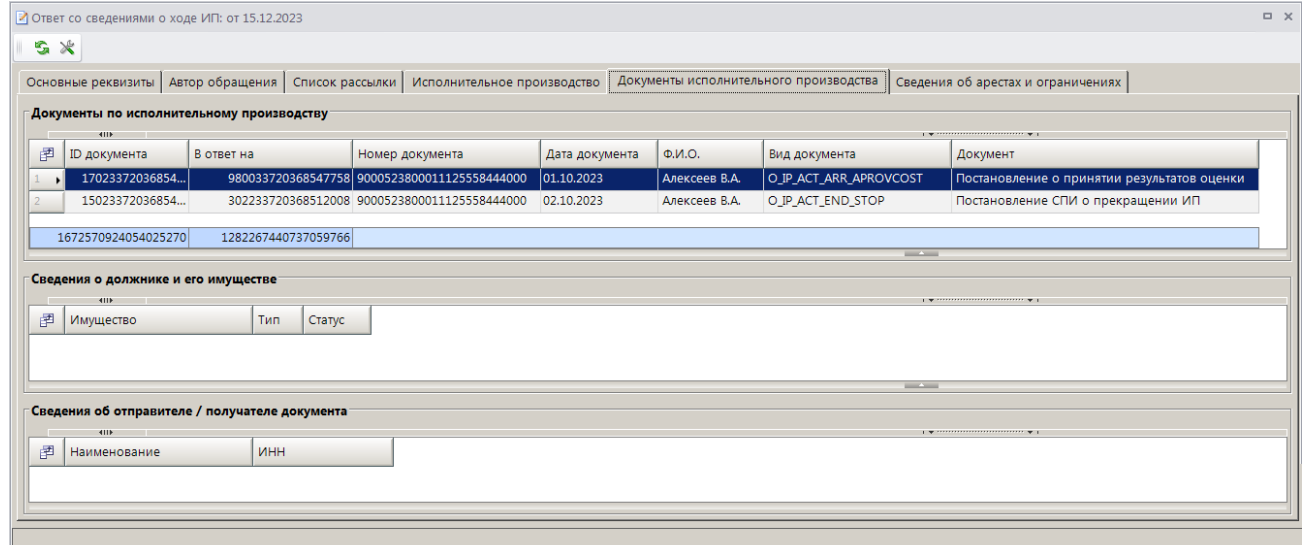

<span id="page-32-1"></span>**Рисунок 41. Окно просмотра записи «Ответ со сведениями о ходе ИП», вкладка Документы исполнительного производства**

На вкладке **Сведения об арестах и ограничениях** отображаются сведения об арестах и ограничениях *(Рисунок [42\)](#page-32-2).*

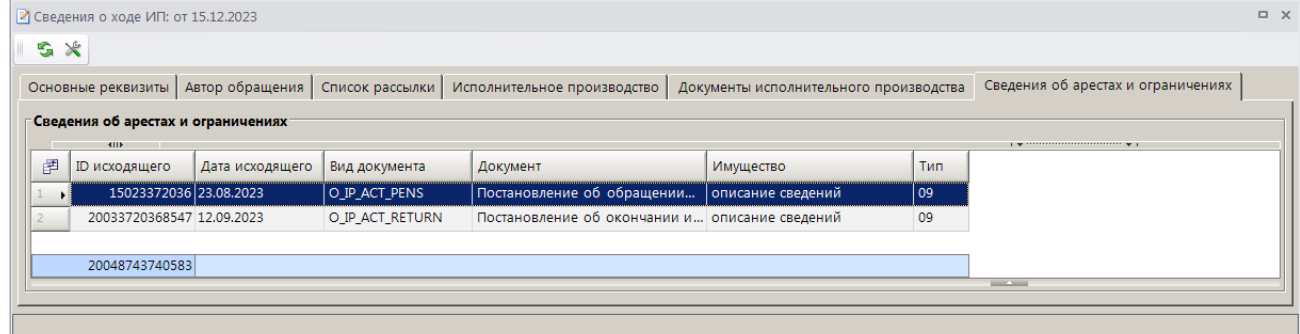

<span id="page-32-2"></span>**Рисунок 42. Окно просмотра записи «Ответ со сведениями о ходе ИП», вкладка Сведения об арестах и ограничениях**

## **ПЕРЕЧЕНЬ СОКРАЩЕНИЙ**

<span id="page-33-0"></span>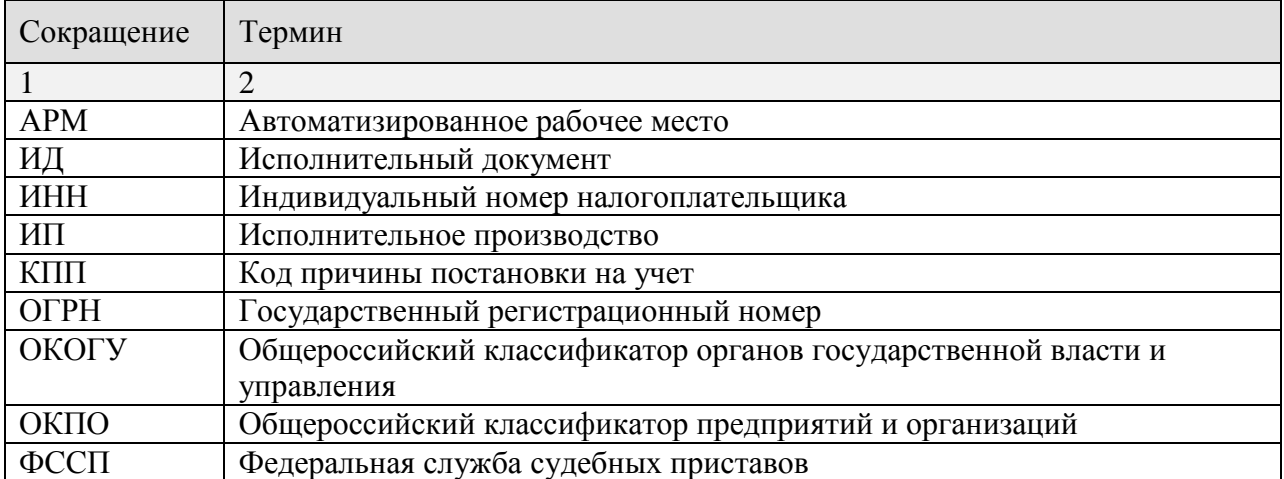

# **ЛИСТ РЕГИСТРАЦИИ ИЗМЕНЕНИЙ**

<span id="page-34-0"></span>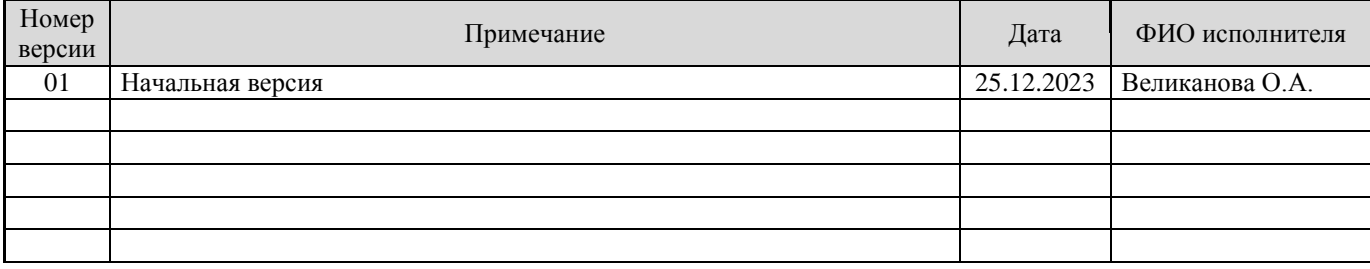